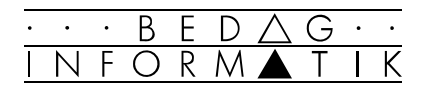

# EXCEL 97 EINFÜHRUNG

# Inhaltsverzeichnis

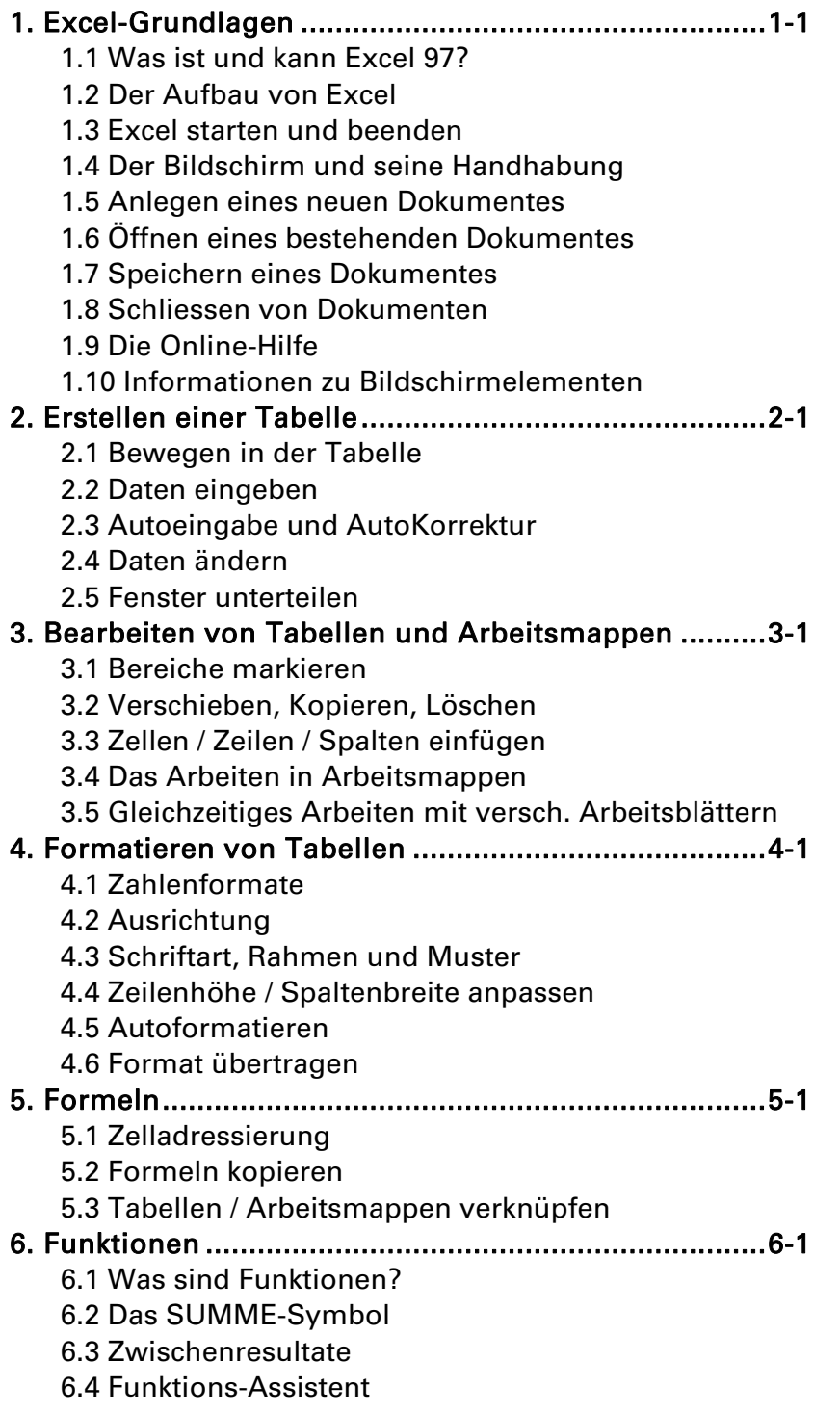

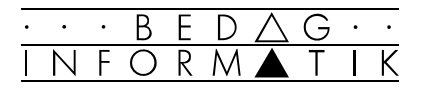

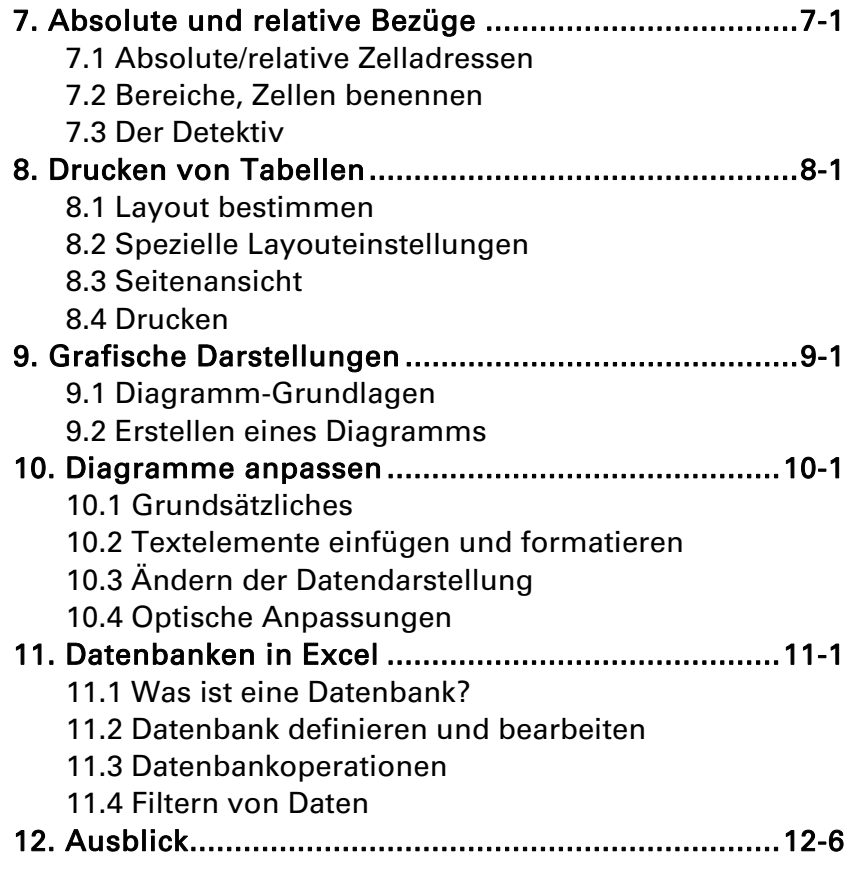

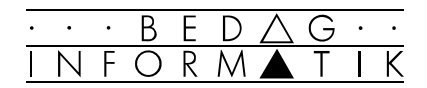

# 1. Excel-Grundlagen

## 1.1 Was ist und kann Excel 97?

#### Tabellenkalkulation

Tabellenkalkulationen dienen in erster Linie dazu, grosse Mengen von Zahlen in Tabellenform darzustellen und mit ihnen Berechnungen durchzuführen. So können z.B. Umsätze, die mit verschiedenen Produkten monatlich erzielt wurden, aufgelistet und verrechnet werden.

Auf dem Markt gibt es diverse Software, die für Tabellenkalkulationen geeignet ist: z.B. Excel, Lotus 1-2-3, Quattro Pro etc., wobei Excel sicher das bekannteste dieser Programme ist.

#### Excel

Excel ist ein umfassendes und einfach zu bedienendes Tabellenkalkulationsprogramm mit zusätzlichen Datenanalyse-, Grafik- und Datenbank-Möglichkeiten. Sie können mit Excel z.B.

- Daten einer Tabelle mit Formeln und Funktionen beliebig berechnen und auswerten
- Daten und Ergebnisse grafisch in zwei- oder dreidimensionalen Diagrammen darstellen
- mit Hilfe der Datenbankfunktionen Daten sortieren, filtern oder suchen
- mit Hilfe von Makros und Visual Basic-Modulen einfache Befehlsfolgen und Anwendungen programmieren

#### Excel unter Windows 95/NT

Da Excel 97 wie auch schon Excel 7.0 unter den Betriebssystemen Windows 95/NT läuft, ist die Bedienung des Programms und die Handhabung von Dokumenten noch einfacher als unter Windows 3.1. Weiterhin besteht die Möglichkeit, beliebige Tabellen oder Grafiken in andere Windows-Programme zu übertragen und umgekehrt.

1

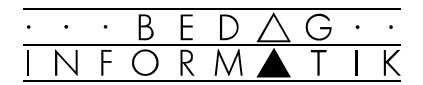

## 1.2 Der Aufbau von Excel

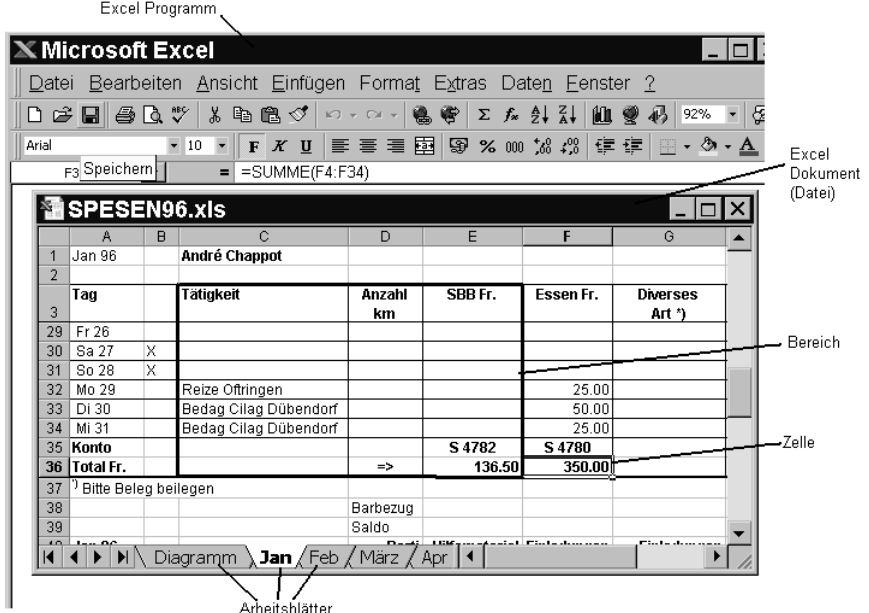

#### Excel Programm

Das Programm 'Excel' gestattet es Ihnen, Excel Dokumente zu erstellen, zu bearbeiten und zu speichern. In Excel können mehrere Dokumente gleichzeitig geöffnet sein.

#### Dokument (Datei / Arbeitsmappe)

In einem Dokument werden Ihre Daten bearbeitet und gespeichert. Da das Dokument mehrere Arbeitsblätter enthält, wird auch von einer Arbeitsmappe gesprochen

#### **Arbeitsblatt**

Das Dokument enthält mehrere Arbeitsblätter. Arbeitsblätter haben die Form von Tabellen oder Diagrammen haben.

#### Bereich

Ein zusammenhängender, rechteckiger Teil einer Tabelle, der aus mehreren Zellen besteht, wird Bereich genannt. Ein Bereich wird über dessen Zelladressen definiert oder er kann auch einen eigenen Namen haben.

#### Zelle

Die Zelle ist die Basiseinheit einer Tabelle. In jeder Zelle kann eine Text, eine Zahl oder eine Formel stehen. Jede Zelle hat eine eindeutige Adresse, die sich aus der Spaltenbezeichnung (A, B, C) und der Zeilenbezeichnung (1, 2, 3...) zusammensetzt.

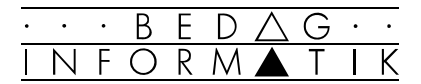

## 1.3 Excel starten und beenden

#### Programmorientiert starten

Wählen Sie unter [Start] das Menü <Programme>, danach das Symbol für <Microsoft-Excel>.

#### Dokumentorientiert starten

Dokument öffnen (Doppelklick)

Unter Windows 95/NT muss nicht mehr zuerst das Programm gestartet und dann das Dokument geöffnet werden, sondern durch Doppelklicken auf das gewünschte Dokumentsymbol wird automatisch auch das richtige Anwendungsprogramm gestartet.

#### Neues Dokument (Kontextmenü)

- 1. Klicken Sie im Kontextmenü (rechte Maustaste) des Desktops oder des Explorers auf den Befehl <Neu>.
- 2. Auf dem danach erscheinenden Untermenü gehen Sie auf die Eintragung <Microsoft Excel-Tabelle>.
- 3. Anschliessend haben Sie noch die Möglichkeit das Dokument umzubenennen.
- 4. Mit einem Doppelklick auf das Dokument starten Sie nun mit dem Dokument automatisch auch das entsprechende Anwendungsprogramm.

 Die zuletzt bearbeiteten Dokumente sind auch im Start-Menü unter dem Befehl <Dokumente> zu finden.

#### Mit der Microsoft Office Symbolleiste

Klicken Sie (einmal) auf das Excel-Symbol in der Microsoft Office Symbolleiste (falls diese sichtbar ist).

#### Excel beenden

Sie haben mehrere Möglichkeiten, Excel zu beenden:

- Öffnen Sie das Pulldown-Menü [Datei] und wählen Sie den Befehl <Beenden>.
- Klicken Sie auf das Beenden Symbol
- Doppelklicken Sie auf das Systemmenüsymbol auf der Titelleiste.

 Falls Sie Ihr Dokument noch nicht gespeichert haben, führt Excel noch eine Sicherheitsabfrage durch. Beantworten Sie diese Sicherheitsfrage mit 'Ja', wenn Sie das Dokument später noch einmal verwenden wollen.

*Je nach Installation Ihres PCs finden Sie Excel evtl. in einem Untermenü (z.B. Office 97).*

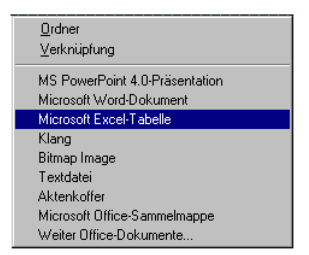

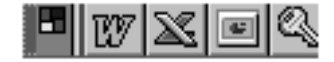

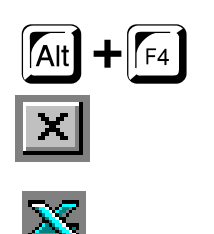

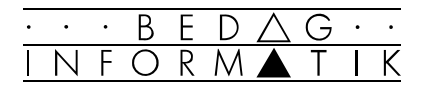

# 1.4 Der Bildschirm und seine Handhabung

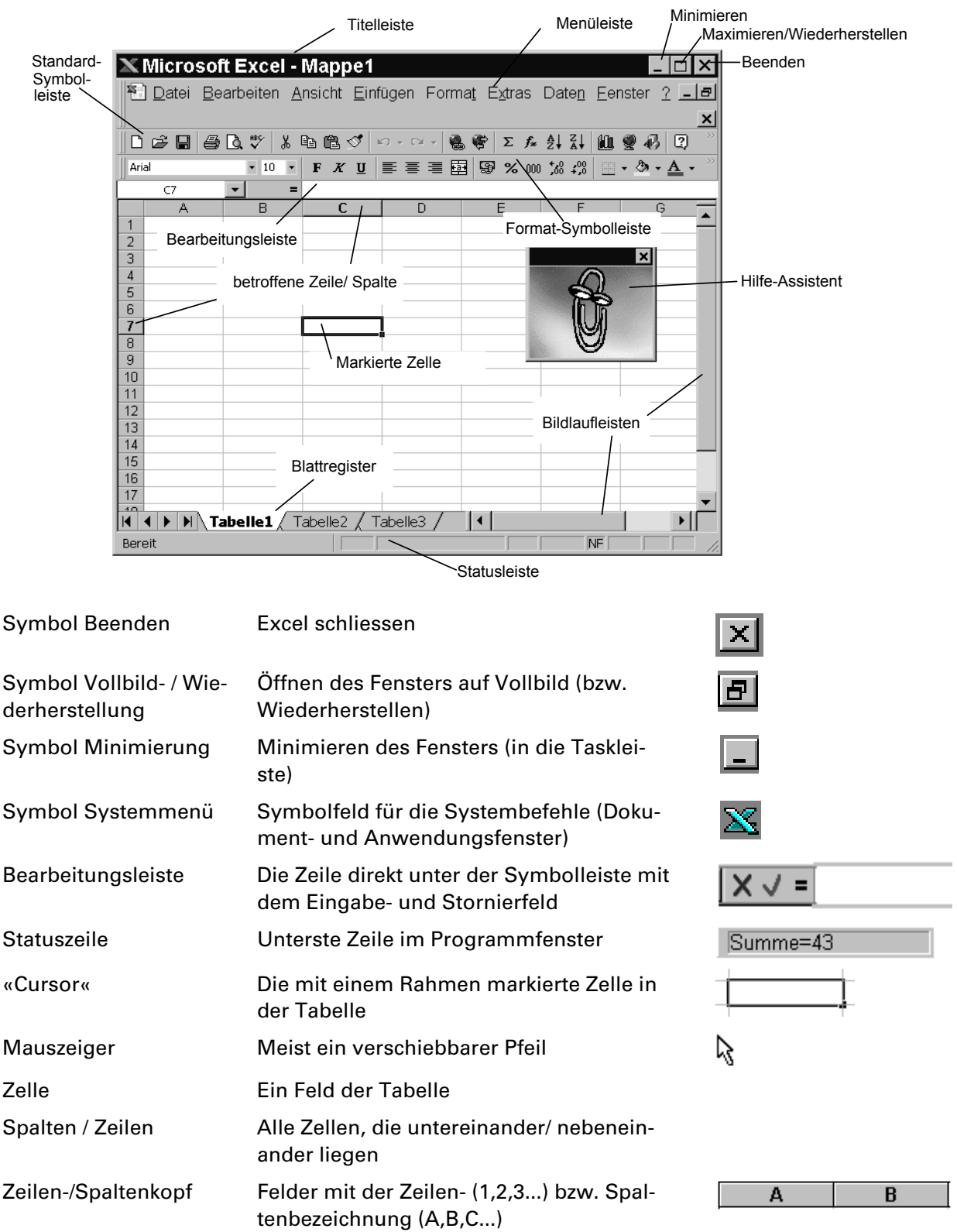

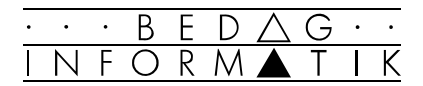

## 1.5 Anlegen eines neuen Dokumentes

#### Anlegen einer leeren Arbeitsmappe

#### Über den Desktop

Um eine neue Excel-Arbeitsmappe zu erstellen, gehen Sie ins Kontextmenü des Desktops auf den Befehl <Neu>. Auf dem danach erscheinenden Untermenü wählen Sie <MS Excel-Tabelle>.

#### In Excel

- Mit dem Befehl [Datei] <Neu> gelangen Sie in einen Registerkasten. Unter der Registerkarte 'Allgemein' klicken Sie auf das Arbeitsmappen-Symbol. Bestätigen Sie Ihre Auswahl mit [OK].
- Oder klicken Sie auf das entsprechende Symbol.

#### Verwenden einer Vorlage

Bei Verwendung von [Datei] <Neu> haben Sie die Möglichkeit, zwischen verschiedenen Excel-Vorlagen zu wählen. Die angezeigten Vorlagen werden mit Excel 97 mitgeliefert können aber durch selbsterstellte Vorlagen ergänzt werden.

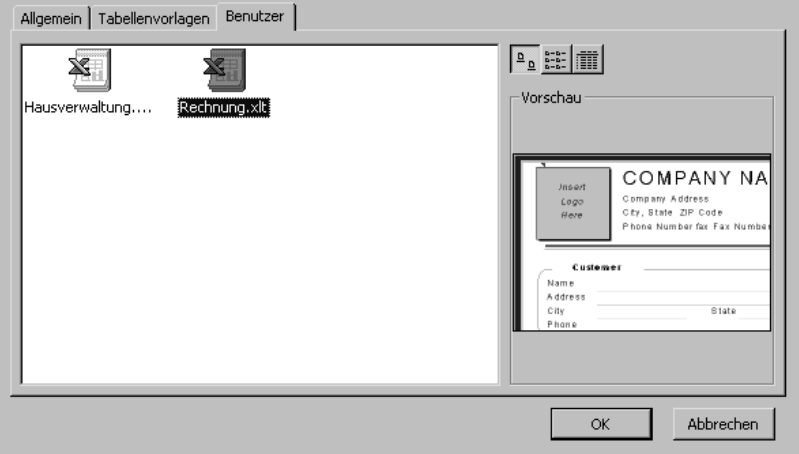

Wenn Sie das Symbol einer Vorlage einmal anklicken, erscheint rechts eine Vorschau dieser Vorlage. Mit einem Doppelklick oder mit [OK] öffnen Sie die entsprechende Vorlage.

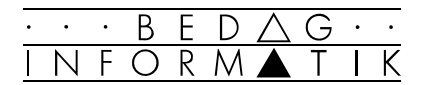

# 1.6 Öffnen eines bestehenden Dokumentes

#### Über den Desktop:

Doppelklicken Sie das entsprechende Dokument- bzw. Verknüpfungs-Symbol auf dem Desktop.

#### In Excel

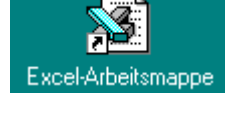

1. Wählen Sie im Menü [Datei] den Befehl <Öffnen> oder klicken Sie auf das entsprechende Symbol. Es erscheint folgende Dialogbox:

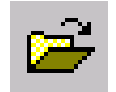

 $\overline{\mathbf{L}}$ 

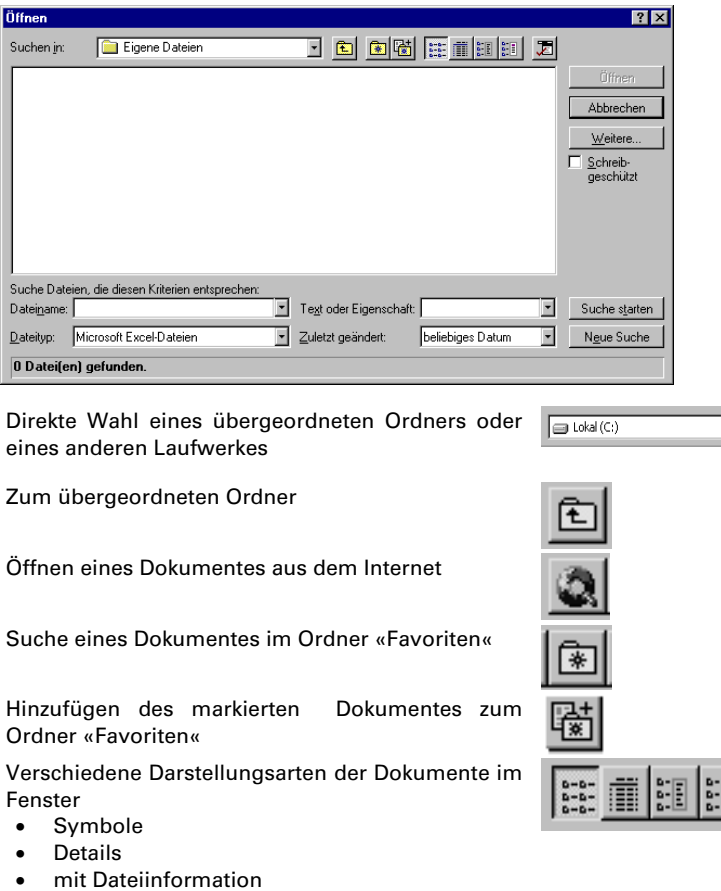

• mit Schnellansicht

Zugriff auf ein Menü mit weiteren Möglichkeiten.

- 上
- 2. Wählen Sie den Ordner, der das gewünschte Dokument enthält, und wählen Sie das Dokument aus der Liste aus.
- 3. Klicken Sie auf die Schaltfläche [Öffnen], um das gewünschte Dokument zu öffnen.

 Die letzten zuletzt bearbeiteten Excel-Dateien können unter dem Menü [Datei] direkt geöffnet werden.

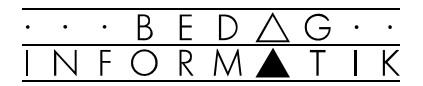

## 1.7 Speichern eines Dokumentes

Ein Dokument muss nach jeder Bearbeitung gespeichert werden, damit Änderungen, die an dem Dokument vorgenommen wurden, erhalten bleiben.

 Gewöhnen Sie sich an, ein Dokument auch während der Bearbeitung regelmässig zu speichern, damit bei einer Panne der Schaden nicht allzu gross ist.

#### Aktives Dokument speichern

Um das aktive Dokument abzuspeichern, wählen Sie den Menübefehl [Datei] <Speichern> oder Sie klicken Sie auf das entsprechende Symbol in der Symbolleiste.

 Wurde ein neues Dokument noch nie gespeichert, fragt Excel beim Speichern automatisch nach dem Dateinamen. Der Befehl <Speichern> hat in diesem Fall die gleiche Wirkung wie <Speichern unter...>.

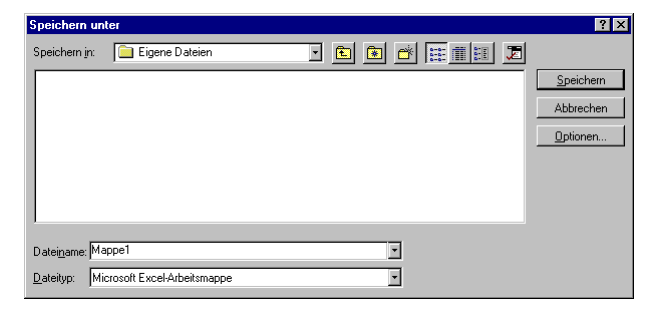

#### Aktives Dokument unter neuem Namen speichern

(bzw. Erstspeicherung eines Dokumentes)

- 1. Wählen Sie das Menü [Datei] <Speichern unter...>.
- 2. Bestimmen Sie Laufwerk und Ordner, in den Sie das Dokument abspeichern wollen, oder erstellen Sie einen neuen Ordner.
- 3. Geben Sie einen treffenden Dateinamen ein und wählen Sie danach die Schaltfläche [OK].

Excel speichert Dokumente standardmässig mit der Dateinamenerweiterung .XLS ab; diese brauchen Sie jedoch nicht einzugeben.

 Unter Windows 95/NT können Dokumentnamen vergeben werden, die bis zu 255 Zeichen (inklusive Leerschläge) umfassen.

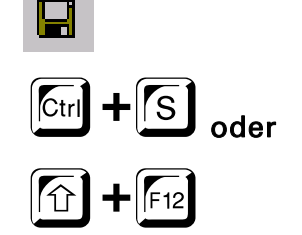

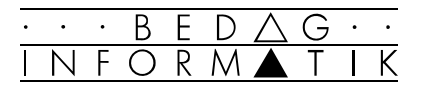

## 1.8 Schliessen von Dokumenten

Bedenken Sie folgendes: Nicht jedes Dokument ist geschlossen, wenn Sie es nicht mehr sehen können. Es kann auch nur durch ein anderes verdeckt sein. Um ein Dokument zu schliessen, gehen Sie wie folgt vor:

- Wählen Sie im Menü [Datei] den Befehl <Schliessen>. Falls Sie am Dokument etwas verändert haben, werden Sie auf das Speichern aufmerksam gemacht.
- Im Menü [Datei] mit dem Befehl <Beenden> verlassen Sie Excel ganz. Und damit werden alle offenen Dokumente automatisch geschlossen. Auch hier werden Sie bei allen veränderten Dokumenten nach dem Speichern gefragt.

Mit einem Doppelklick auf das Symbol 'Schliessen' des betreffenden Dokumentes wird dieses ebenfalls geschlossen.

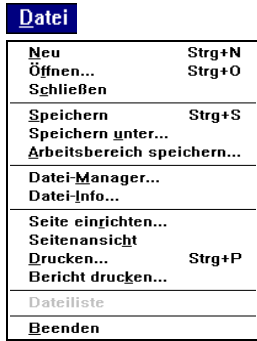

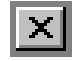

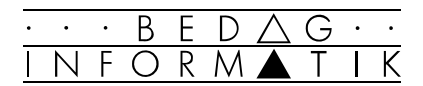

## 1.9 Die Online-Hilfe

Die Online-Hilfe ist ein digitalisiertes Handbuch. Ein wesentlicher Vorteil der Online-Hilfe besteht darin, dass Sie mit Querverweisen arbeiten können: Alle unterstrichenen Stichworte in der Online-Hilfe können angeklickt werden, und das entsprechende Hilfethema wird angezeigt.

#### Hilfe Assistent

Neu existiert in Excel 97 der Hilfe Assistent. Dieser gibt Ihnen von sich aus gewisse Tricks und Tips. Wenn Sie auf den Assistenten doppelklicken oder die [F1]-Taste drücken, bietet er Ihnen Hilfethemen an, welche mit Ihrer aktuellen Arbeit einen Zusammenhang haben. Sie können aber auch im weissen Feld ein Frage in gewöhnlichem Deutsch eingeben und auf [Suchen] klicken. Dann erhalten Sie Hilfethemen zu Ihrer Frage.

#### Anzeigen von Hilfe, Tips und Meldungen

- Tips zeigen auf, wie Sie die Funktionen oder Tastenkombinationen des Programms effektiver nutzen können. Ein Tip ist immer dann verfügbar, wenn eine gelbe Glühbirne im Assistenten angezeigt wird. Klicken Sie auf die Glühbirne, um den Tip einzublenden. Wird der Assistent nicht angezeigt, wenn ein Tip verfügbar ist, wird auf der Schaltfläche Office-Assistent eine Glühbirne eingeblendet. Klicken Sie auf die Glühbirne, um den Tip einzublenden.
- Hilfe zu Assistenten wird angezeigt, wenn Sie einen Assistenten starten. Benötigen Sie keine Hilfe, können Sie die Hilfe zu Assistenten deaktivieren.
- Hilfethemen erraten bezieht sich auf die spezielle Aufgabe, die Sie gerade durchführen, und wird angezeigt, bevor Sie überhaupt Hilfe anfordern können. Wenn Sie bei aktivierter Option ein Diagramm ändern und auf den Assistenten klicken, zeigt der Assistent relevante Hilfethemen für die Arbeit mit Diagrammen an.

 Der Assistent wird von allen Office-Programmen gemeinsam genutzt. Jede Änderung an den Optionen des Assistenten, wirkt sich auf die Assistenten in allen Office-Programmen aus.

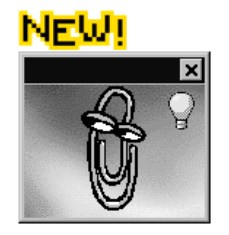

Kontextmenü

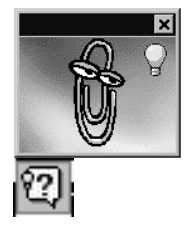

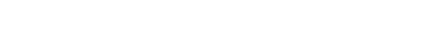

B F FORM

#### 1.10 Informationen zu Bildschirmelementen

Ausschneiden

#### Unbekannte Schaltflächen

Falls Sie die Bedeutung einer Symbolleisten-Schaltfläche wissen möchten, gehen Sie mit dem Mauszeiger auf die Ihnen unbekannte Schaltfläche. Kurz darauf erscheint ein gelbes «Quick-Infofeld» in Form eines «Post-it»-Feldes und eine kurze Befehls-Beschreibung in der Statuszeile.

+ Im Menü [Ansicht] können Sie diese Hilfestellung mit dem Befehl <Symbolleisten...> <Anpassen...> im Register 'Optionen' ein- oder ausschalten.

#### Infofelder

Eine weitere Möglichkeit, Informationen über Ihnen unbekannte Bildschirmelemente zu erhalten, sind die sog. Infofelder. Wählen Sie im Menü [?] <Direkthilfe> oder drücken Sie auf [SHIFT]+[F1] und führen Sie die Maus auf die fragliche Stelle. Mit einem Klick auf die linke Maustaste wird das Infofeld angezeigt.

+In einem Dialogfeld müssen Sie für die gleiche Hilfe auf das Symbol [?] in der Titelleiste des Dialogfeldes klikken.

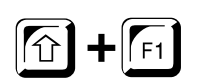

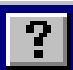

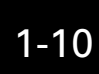

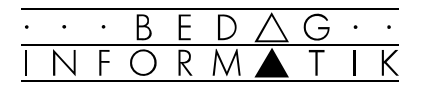

# 2. Erstellen einer Tabelle

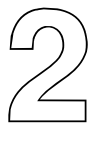

## 2.1 Bewegen in der Tabelle

Alle Bewegungen in der Tabelle werden mit der Maus oder der Tastatur ausgeführt.

#### Maus

Für das Bewegen des Bildschirmausschnittes mit der Maus stehen Ihnen die Bildlaufleisten zur Verfügung.

Wenn Sie den Balken in der Bildlaufleiste mit der Maus verschieben, zeigt die Positionsinformation die Zeile oder Spalte an, zu der Sie beim Loslassen der Maustaste gelangen werden.

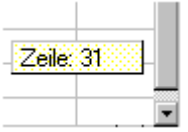

#### **Tastatur**

Folgende Tastenkombinationen stehen zur Verfügung:

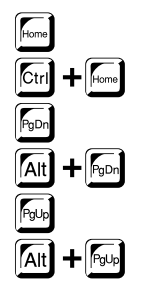

h Anfang der Zeile  $\mathbf{f}$   $\begin{bmatrix} \mathbf{f} \\ \mathbf{f} \end{bmatrix}$  zu Zelle A1 p Bildschirmseite nach unten  $\left[\n\begin{array}{cc}\n\sqrt{\frac{1}{2}} & \frac{1}{2} \\
\frac{1}{2} & \frac{1}{2} \\
\frac{1}{2} & \frac{1}{2} \\
\frac{1}{2} & \frac{1}{2} \\
\frac{1}{2} & \frac{1}{2} \\
\frac{1}{2} & \frac{1}{2} \\
\frac{1}{2} & \frac{1}{2} \\
\frac{1}{2} & \frac{1}{2} \\
\frac{1}{2} & \frac{1}{2} \\
\frac{1}{2} & \frac{1}{2} \\
\frac{1}{2} & \frac{1}{2} \\
\frac{1}{2} & \frac{1}{2} \\
\frac{1}{2} & \frac{1}{2$ Bildschirmseite nach oben  $\left|\mathsf{A}\right|$  +  $\left|\mathsf{F}_{\mathsf{Q}\cup\mathsf{P}}\right|$  Bildschirmseite nach links

#### Gehe zu

Der Befehl <Gehe zu> steht Ihnen im Menü [Bearbeiten] zur Verfügung. Mit ihm können Sie ganz gezielt eine bestimmte Zelle ansteuern. Diese Bewegungsart empfiehlt sich hauptsächlich bei sehr grossräumigen Tabellensprüngen. Nach dem Aktivieren des Befehls erhalten Sie eine Dialogbox, wo Sie im Feld 'Bezug' die gewünschte Zelladresse eintragen oder einen Bereich auswählen können. <Gehe zu> ist vor allem dann nützlich, wenn Sie gewissen Tabellenbereichen Namen gegeben haben ([Einfügen] <Namen>).

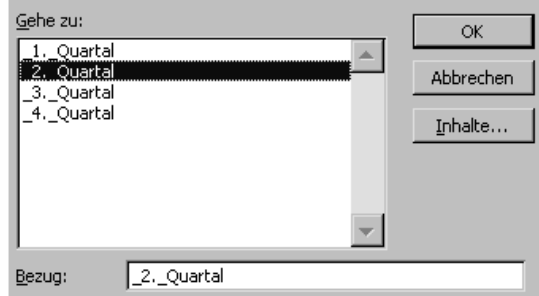

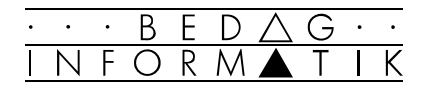

## 2.2 Daten eingeben

Jede Zelle kann folgende Daten aufnehmen:

#### • Text / Zahlen / Formeln (bzw. Funktionen) / Kommentare

Jede Dateneingabe muss abgeschlossen werden, das heisst, Sie wechseln vom Editier- in den Auswahlmodus. Folgende drei Varianten stehen Ihnen zur Verfügung:

- 1. Drücken Sie nach der Eingabe [RETURN]
- 2. Klicken Sie mit der Maus das Eingabefeld
- 3. Drücken Sie die [TAB]-Taste

#### Text eingeben

Alle Eintragungen, die mindestens eines der folgenden Zeichen beginnen, werden von Excel als Text behandelt und sind standardmässig linksbündig:

Aa-Zz % & ) ? / , ; : ^ ' «Leerzeichen

 Mit Zahlen, welche als Text eingegeben sind kann Excel nicht rechnen.

#### Zahlen eingeben

Eintragungen, die mit einem der folgenden Zeichen beginnen, werden (solange Sie keinen Text enthalten) von Excel als Zahlen behandelt und sind, im Gegensatz zu Texteingaben, standardmässig rechtsbündig:

 $0-9 + -$ .

 Reicht bei einer Zahleneingabe die Zellbreite nicht aus, so wird der Wert in gerundeter wissenschaftlicher Form dargestellt (34243293244 ergibt 3.4243E+10) oder das Feld wird mit '##########' gefüllt.

#### Kommentare eingeben

Zu einer Zelle können Sie auch Kommentare speichern. Dazu wählen Sie [Einfügen] <Kommentar>. Neben der markierten Zelle erscheint ein Feld mit dem Namen des Benutzers in das Sie Kommentare schreiben können. (Zum Beenden einfach neben das Kommentarfeld ins Arbeitsblatt klikken.) Zellen, welche Kommentare enthalten sind mit einer roten Marke in der Ecke gekennzeichnet. Sobald Sie den Mauszeiger über eine solche Zelle halten, erscheint der Kommentar.

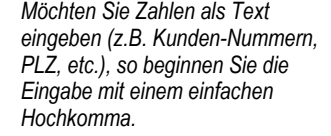

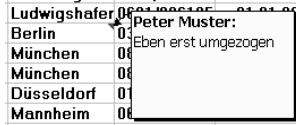

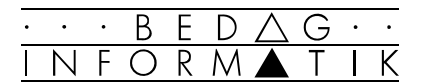

#### Formeln eingeben

Möchten Sie in einer Zelle rechnen, so muss die Formel mit einem Gleichheitszeichen [=] beginnen. Grundsätzlich können alle mathematischen Operationen verwendet werden.

Beispiele von Formeln mit Zahlen:

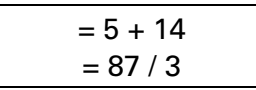

Als Operanden können Zahlen, oder Zelladressen eingesetzt werden. Zwischen den Elementen dürfen keine Leerzeichen stehen.

#### Zahlen in Bereichen eingeben

Meist bauen Sie zuerst eine Tabelle mit Titeln, Formeln etc. auf. Oft wird diese Tabelle dann kopiert (z.B. für jeden Monat des Jahres. Erst jetzt erfassen Sie die Zahlen in der fertigen Grundtabelle.

Dazu markieren Sie am besten den ganzen Bereich, in dem Sie Zahlen eingeben wollen.

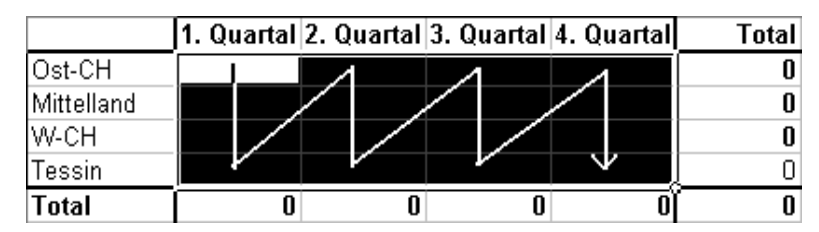

Wenn Sie nun ihre Zahlen eingeben und jeweils mit [RETURN] abschliessen, springt der Cursor immer eine Zelle nach unten, bis er unten im Bereich angekommen ist und dann in die oberste Zelle der nächsten Spalte des Bereichs. Die aktive Zelle, in welche Sie Zahlen eingeben, ist jeweils weiss.

Mit [SHIFT]+[RETURN] können Sie ein Zelle zurückspringen.

 Wenn Sie die Zahlen lieber zeilenweise eingeben, können Sie dazu [TAB] und [SHIFT]+[TAB] verwenden.

- + Addition
- Subtraktion
- **Multiplikation**
- **Division**

*Beachten Sie jeweils die «Punkt vor Strich» Regel. Excel führt zuerst Multiplikationen (\*) und Divisionen (/) durch, erst dann Additionen (+) und Subtraktionen (-). Falls Sie die Berechnung in einer anderen Reihenfolge wünschen, müssen Sie diese durch Klammern festlegen.* 

*Bsp. 2+3\*5=17 (2+3)\*5=25*

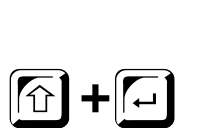

 $\left[\frac{1}{2}\right]$ 

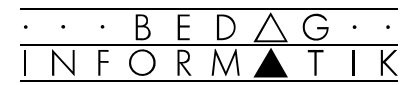

## 2.3 Autoeingabe und AutoKorrektur

#### Autoeingabe

Die Autoeingabe kann Ihnen beim Erstellen von Listen und Datenbanken eine Menge Tipparbeit ersparen. Wenn Sie Text in eine Zelle eingeben, sucht Excel in den Zellen oberund unterhalb nach den gleichen Datenelementen und vervollständigt diese für Sie automatisch.

Falls Sie wie gewohnt weiterschreiben, wird der Vorschlag von Excel ignoriert.

Mit der rechten Maustaste können Sie im Kontextmenü den Punkt <Auswahlliste> wählen und erhalten eine Liste mit allen möglichen Einträgen. In dieser Liste können Sie mit der Maus den richtigen Eintrag wählen. Diese Arbeitsweise ist vor allem dann sinnvoll, wenn mehrere Einträge mit dem gleichen Wort beginnen.

#### AutoKorrektur

Excel bietet Ihnen eine programmübergreifende Auto-Korrekturmöglichkeit für Ihre Texteinträge an. Allerdings korrigiert Excel damit nur Fehler, die Sie als Anwender dem Programm einmal beigebracht haben. Die AutoKorrektur kann auch verwendet werden um Abkürzungen automatisch durch den entsprechenden Text ersetzen zu lassen.

#### Beispiele:

«udn» wird zu «und» (Fehlerkorrektur) «uawg« wird zu «um Antwort wird gebeten»

- 1. Wählen Sie den Befehl [Extras] <AutoKorrektur>.
- 2. Tragen Sie unter 'Ersetzen:' Ihre Abkürzungen, Tippfehler oder die zu ersetzende Tastenfolge ein.
- 3. Tragen Sie unter 'Durch:' die korrekte Schreibweise oder die ausgeschriebene Form Ihrer Abkürzung ein.
- 4. Schliessen Sie den Vorgang über die Schaltfläche [Hinzufügen] ab und verlassen Sie die AutoKorrektur mit  $IOKl.$

 Um die AutoKorrektur-Funktion auszuschalten, deaktivieren Sie im Menü [Extras] <AutoKorrektur> das Kontrollkästchen 'Während der Eingabe ersetzen'.

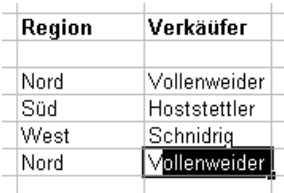

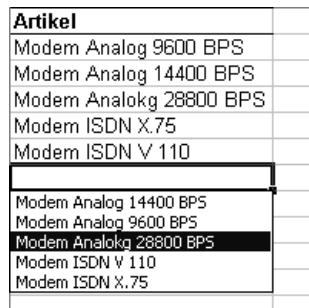

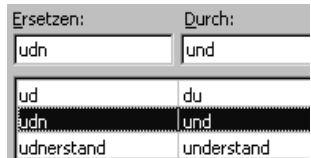

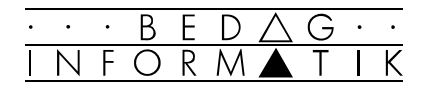

## 2.4 Daten ändern

Um Daten zu ändern, stehen mehrere Möglichkeiten zur Verfügung:

#### Zellinhalt löschen und neu schreiben

Markieren Sie die entsprechende Zelle und überschreiben den Inhalt einfach. Mit [BACKSPACE] kann der Zellinhalt zuerst gelöscht werden (Zellformate und Kommentare werden nicht gelöscht).

Beim ersten Eintrag einer Zahl, passt Excel das Zellformat der eingegebenen Zahl an. Wenn Sie z.B. ein Datum eingeben, verändert Excel das Zahlenformat auf 'Datum'. Wenn Sie nun eine neue Zahl eingeben, verwendet Excel weiterhin dieses Format. Um es zu ändern, müssen Sie [Format] <Zellen> 'Zahlen' wählen.

#### Eingabe verändern

Doppelklicken Sie auf die Zelle oder wählen Sie mit den Cursor-Tasten die Zelle an und drücken Sie [F2]. Sie gelangen in den Editiermodus und der Zellinhalt wird nicht gelöscht. Manchmal kann es praktischer sein, die Änderungen in der Bearbeitungsleiste durchzuführen

#### Suchen

Wenn Sie in Ihrer Tabelle einen bestimmten Text, Zahl oder Formel suchen möchten, wählen Sie im Menü [Bearbeiten] den Befehl <Suchen> oder Sie drücken [CTRL]+[F]. Excel durchsucht alle Zellen nach dem gewünschten Eintrag. Um die Suche zu beschleunigen, kann sie noch eingeschränkt werden. (z.B. Option 'Nur ganze Zellen suchen').

#### Ersetzen

Wenn Sie Zellen oder Zellenelemente ersetzen wollen, wählen Sie den Befehl [Bearbeiten] <Ersetzen>.

 Zu diesem Befehl gelangen Sie auch, wenn Sie in der Dialogbox [Bearbeiten] <Suchen> die Schaltfläche [Ersetzen] wählen.

#### Änderungen Rückgängig machen

Änderungen können auch rückgängig gemacht werden oder wiederholt werden. Dazu verwenden Sie [Bearbeiten] <Rückgängig: ...> oder <Wiederholen: ...>.

Einfacher geht es mit den entsprechenden Symbolen in der Symbolleiste. Neu ist es in Excel 97 möglich bis 16 Schritte rückgängig zu machen, bzw. zu wiederholen.

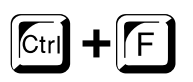

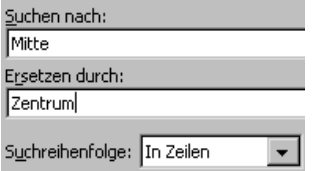

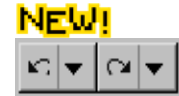

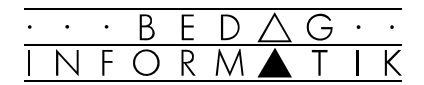

## 2.5 Fenster unterteilen

#### Grundlagen

Bei der Eingabe von langen Tabellen ist es sehr mühsam, Werte eingeben zu müssen, wenn die Überschrift einzelner Spalten oder Zeilen bereits aus dem Bildschirmbereich herausgeschoben wurde. Schnell hat man sich hier in einer Zeile oder Spalte vertan.

In einem solchen Fall kann Ihnen Excel helfen, da die Möglichkeit besteht, den Bildschirm in verschiedene Bereiche zu trennen.

#### Vorgehen

Möchten Sie gezielt mehrere Teile einer umfangreichen Tabelle am Bildschirm darstellen, gehen Sie wie folgt vor:

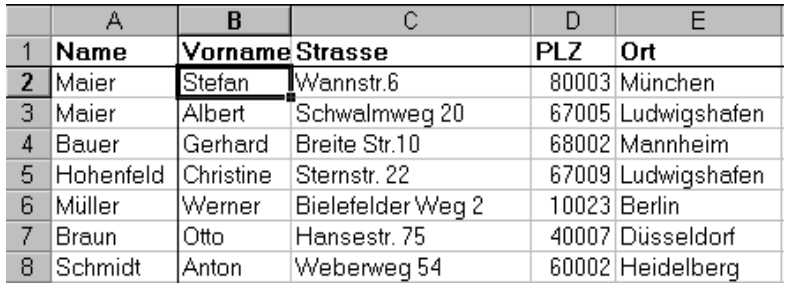

- 1. Markieren Sie die erste Zelle, welche nicht fixiert werden soll.
- 2. Aktivieren Sie im Menü [Fenster] den Befehl <Fixieren>. Excel fügt bei der aktuellen Cursorposition eine vertikale (darüber) und eine horizontale Trennlinie (links) ein.

Wenn Sie nun mit dem Cursor nach unten oder nach rechts fahren, werden die Bereiche über bzw. rechts von den Fixierlinien immer angezeigt.

 Mit dem Befehl [Fenster] <Fixierung aufheben> können Sie die Teilung wieder rückgängig machen.

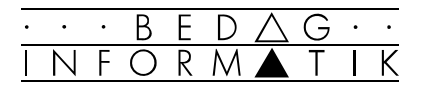

# 3. Bearbeiten von Tabellen und Arbeitsmappen

## 3.1 Bereiche markieren

Als Bereich bezeichnet man einen beliebig grossen Teil einer Tabelle. Um mit einen Bereich arbeiten zu können, muss dieser zuerst markiert werden. Der markierte Bereich ist bis auf die jeweils aktive Zelle schwarz unterlegt.

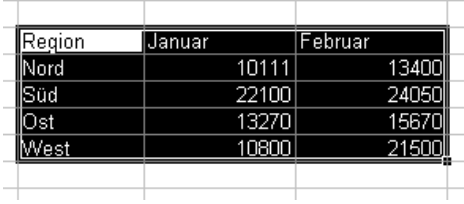

#### Mit der Maus

- 1. Wählen Sie mit dem Mauszeiger (Kreuz) eine beliebige Ecke des zu markierenden Bereiches und drücken Sie die linke Maustaste.
- 2. Halten Sie die linke Maustaste gedrückt und fahren Sie in die diagonal gegenüberliegende Ecke.

#### Mit der Tastatur

- 1. Bringen Sie die Maus in eine Ecke des zu markierenden Bereichs.
- 2. Drücken Sie [SHIFT] und halten Sie die Taste fest.
- 3. Erweitern Sie den Bereich mit den Cursortasten und lassen dann die [SHIFT]-Taste los.

#### Mehrfachselektion mit der Maus

Wollen Sie mehrere unzusammenhängende Bereiche markieren, so müssen Sie den zweiten und alle weiteren Bereiche mit gedrückter [CTRL]-Taste markieren.

#### Ganze Zeilen/Spalten markieren

Um eine ganze Zeile bzw. Spalte zu markieren, klicken Sie mit der Maus auf den Zeilen- bzw. Spaltenkopf.

#### Ganzes Arbeitsblatt markieren

Das ganze Arbeitsblatt kann mit einem Anklicken auf dem Arbeitsblatt-Feld markiert werden.

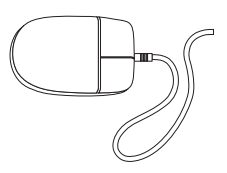

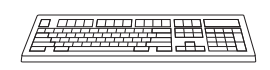

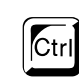

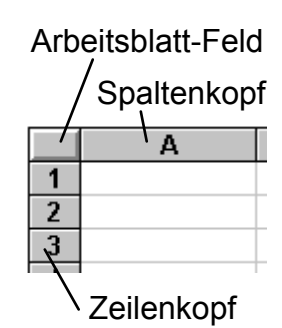

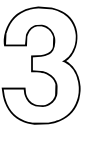

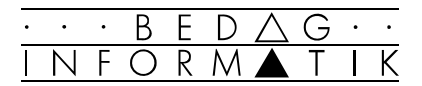

## 3.2 Verschieben, kopieren, löschen

Markierte Bereiche können verschoben, kopiert oder gelöscht werden. Gehen Sie folgendermassen vor:

#### Verschieben/Kopieren

- 1. Markieren Sie den Bereich.
- 2. Drücken Sie mit der Maus das Ausschneide- bzw. Kopiersymbol in der Symbolleiste, oder aktivieren Sie im Menü [Bearbeiten] den Befehl <Ausschneiden> resp. <Kopieren>.
- 3. Bringen Sie die Maus an die von Ihnen gewünschte Stelle und wählen Sie das Einfügesymbol (Zwischenablage einfügen) in der Symbolleiste oder drücken Sie [RETURN] oder wählen Sie den Befehl <Einfügen> aus dem Menü [Bearbeiten].

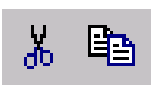

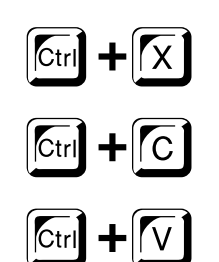

#### Löschen

- 1. Markieren Sie den Bereich den Sie löschen wollen.
- 2. Drücken Sie die [DEL]-Taste und alle Zellinhalte (aber nicht die Formate) werden gelöscht oder wählen Sie den Befehl <Löschen> aus dem Menü [Bearbeiten]. Im Untermenü wählen Sie die Option 'Alles' .

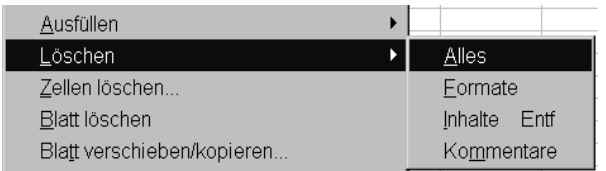

#### Inhalte einfügen / Inhalte löschen

Mit dem Befehl <Inhalte einfügen...> bzw. <Löschen> können Formate, Werte, Notizen und Formeln separat kopiert, verschoben bzw. gelöscht werden.

#### Die Drag & Drop-Technik

Markierte Bereiche lassen sich einfach mit der in der Tabelle verschieben:

#### Drag & Drop zwischen zwei Tabellen:

- 1. Markieren Sie den zu verschiebenden Bereich.
- 2. Gehen Sie mit dem Mauszeiger auf die Umrandung des markierten Textes (Mauszeiger wird zum Pfeil).
- 3. Klicken Sie mit der linken Maustaste auf die Umrandung der Markierung und halten Sie die Taste gedrückt.

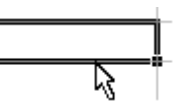

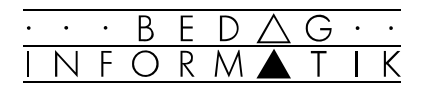

 $\vert$  Ctrl

- 4. Ziehen Sie den markierten Text im neuen Blatt an die Stelle, wo Sie ihn haben wollen. Eine fein gepunktete Einfügemarke zeigt Ihnen die aktuelle Einfüge-Position.
- 5. Haben Sie die gewünschte Stelle im Dokument erreicht, lassen Sie die Maustaste los.

 Die Drag & Drop-Funktion kann unter [Extras] <Optionen> 'Bearbeiten' ein- oder ausgeschaltet werden. Wenn Sie gleichzeitig die [CTRL]-Taste festhalten, wird der gewählte Bereich kopiert statt verschoben.

#### Reihen ausfüllen mit der Maus

Ziehen Sie mit der Maus an der unteren rechten Ecke der Zelle (kleines Viereck, der Mauszeiger wird zu einem dünnen Kreuz) in die Richtung der benachbarten Zelle. Je nach Zelleninhalt werden die anderen Zellen wie folgt ausgefüllt.

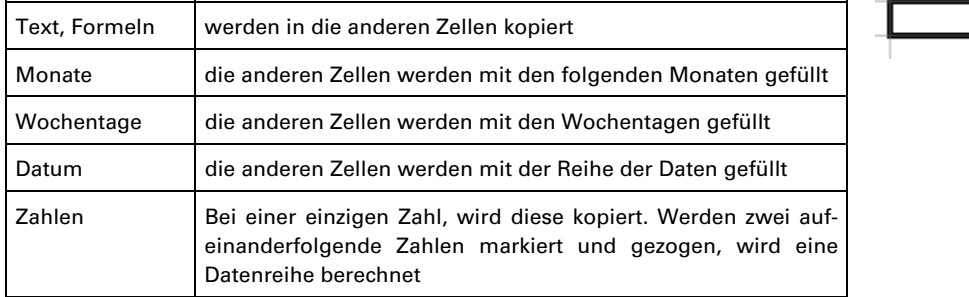

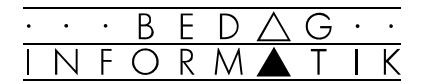

## 3.3 Zellen, Zeilen, Spalten einfügen

Um Zellen, Spalten oder Zeilen einzufügen, brauchen Sie das Menü [Einfügen]. Durch das Aktivieren des Befehls <Zellen...> erhalten Sie die folgende Dialogbox:

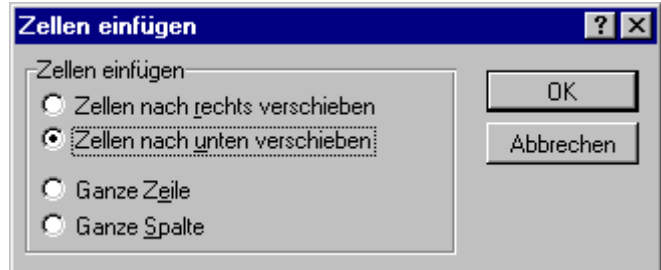

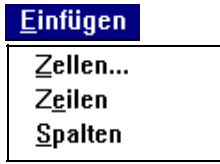

Hier können Sie einzelne Zellen, ganze Zeilen oder Spalten einfügen.

Bei den Befehlen <Ganze Zeilen> und <Ganze Spalten> werden von der aktivierten Cursorposition aus gesehen automatisch ganze Zeilen oder Spalten eingefügt. Wenn Sie z.B. vorher fünf Spalten markieren, so werden Ihnen beim Befehl [Einfügen] <Zellen> fünf Spalten eingefügt.

 Auf dieselbe Art können Sie Zellen, Zeilen oder Spalten entfernen. Wählen Sie im Menü [Bearbeiten] den Befehl <Zellen löschen>. Sie erhalten eine fast identische Dialogbox.

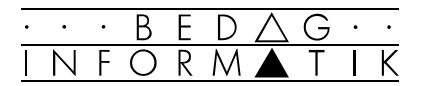

## 3.4 Das Arbeiten in Arbeitsmappen

#### Was ist eine Arbeitsmappe?

Ein Excel-Dokument entspricht immer einer Arbeitsmappe. Eine Arbeitsmappe kann mehrere Arbeitsblätter enthalten, welche sich auch im Format unterscheiden können. So kann eine Arbeitsmappe Tabellen, Diagrammblätter, oder Visual-Basic-Module enthalten.

Eine Standardarbeitsmappe enthält 3 Tabellenblätter, welche die Namen Tabelle1 bis Tabelle3 tragen.

#### Aufruf von Arbeitsblättern

Um eine zugehöriges Arbeitsblatt in der Arbeitsmappe aufzurufen, klicken Sie auf das entsprechende Register im Tabellenregister (unten am Arbeitsblatt). Falls Sie das gewünschte Arbeitsblatt im Tabellenregister nicht sehen, so können Sie mit Hilfe der Registerlaufpfeile die einzelnen Register einblenden.

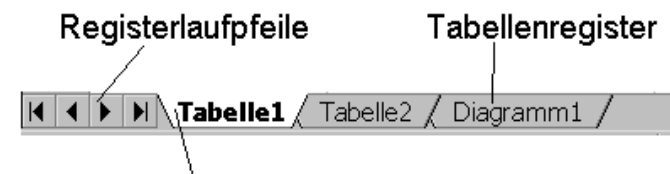

Register des aktiven Arbeitsblattes

#### Umbenennen von Arbeitsblättern

Sie haben die Möglichkeit jedes Arbeitsblatt umzubenennen. Der Name des Blattes darf maximal 31 Zeichen enthalten. Um einem Arbeitsblatt einen neuen Namen zu geben, wählen Sie aus dem Kontextmenü der jeweiligen Tabelle (rechte Maustaste) den Befehl <Umbenennen...> und geben einen neuen Namen ein.

 Ein Doppelklick auf das Register gestattet das direkte Umbenennen.

#### Arbeitsblatt einfügen

Wählen Sie im Kontextmenü des jeweiligen Arbeitsblattsregisters den Befehl <Einfügen...>, und klicken Sie im erscheinenden Fenster auf die entsprechende Vorlage.

#### Arbeitsblätter löschen

Wählen Sie im Kontextmenü des jeweiligen Arbeitsblattsregisters den Befehl <Löschen...> .

*Sie können die Anzahl der Tabellen für die neu zu erstellenden Arbeitsmappen ändern. Im Menü [Extras] <Optionen> im Register*  'Allgemein' *können Sie bis zu 255 Tabellen eingeben. Oft genügen aber 3 Tabellen pro Arbeitsmappe.*

*Wenn Sie die [SHIFT]- bzw. die [CTRL]-Taste gedrückt halten, so können Sie mehre Tabellenblätter gleichzeitig markieren.* 

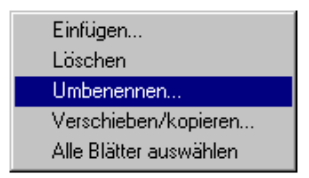

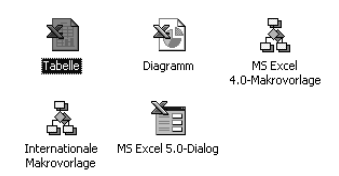

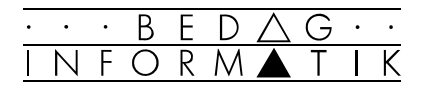

## 3.5 Gleichzeitiges Arbeiten mit verschiedenen Arbeitsblättern

#### Neue Fenster öffnen

Excel teilt jeder geöffneten Arbeitsmappe standardmässig ein Fenster zu. Wollen sie mehrere Tabellen einer Arbeitsmappe gleichzeitig auf dem Bildschirm sichtbar haben, müssen Sie eine entsprechende Anzahl neuer Fenster öffnen. Aktivieren Sie hierzu aus dem Menü [Fenster] den Befehl <Neues Fenster>.

#### Fenster anordnen

Nachdem Sie die notwendige Anzahl Fenster geöffnet haben, wählen Sie im Dialogfensters des Befehls [Fenster] <Anordnen> die gewünschte Anordnung.

#### Fenster aktivieren

Das aktive Fenster ist durch eine farbige Titelleiste gekennzeichnet.

Nachdem Sie die gewünschte Anzahl Fenster angeordnet haben, können Sie nun in den einzelnen Fenstern diejenigen Tabellen auswählen, die Sie zum Arbeiten brauchen. Dies erreichen Sie, indem Sie im jeweils aktivierten Fenster die gewünschte Tabelle im Tabellenregister anklicken.

 Sie können nun einfach Daten per Drag & Drop von einer zur anderen Tabelle kopieren oder verschieben.

| Mappe6:4<br>EOX                                                                        |   |                                                              |   |   |   |   |   |   |
|----------------------------------------------------------------------------------------|---|--------------------------------------------------------------|---|---|---|---|---|---|
|                                                                                        | A | B                                                            | C | D | E |   | G | × |
| 1                                                                                      |   |                                                              |   |   |   |   |   |   |
| $\overline{2}$                                                                         |   | Budgetplanung 95                                             |   |   |   |   |   |   |
| 3                                                                                      |   |                                                              |   |   |   |   |   |   |
| $\overline{4}$                                                                         |   |                                                              |   |   |   |   |   |   |
| 5                                                                                      |   |                                                              |   |   |   |   |   |   |
| чÓ<br>It   1   1   1   Budget 95 / Budget 96 / Budget 97 / Budget 98 / Budget 99 /   1 |   |                                                              |   |   |   |   |   |   |
| Mappe6:3                                                                               |   |                                                              |   |   |   |   |   |   |
|                                                                                        | А | B                                                            | C | D | E | F | G |   |
|                                                                                        |   |                                                              |   |   |   |   |   |   |
| $\overline{2}$                                                                         |   | Budgetplanung 96                                             |   |   |   |   |   |   |
| 3                                                                                      |   |                                                              |   |   |   |   |   |   |
| $\overline{4}$                                                                         |   |                                                              |   |   |   |   |   |   |
| 5                                                                                      |   |                                                              |   |   |   |   |   |   |
| $\sqrt{d}$                                                                             |   | IN Budget 95 & Budget 96 / Budget 97 / Budget 98 / Budget 99 |   |   |   |   |   |   |

Jedes Fenster dieser Arbeitsmappe zeigt eine andere Tabelle

#### Aus- und Einblenden von Fenstern

Mit dem Befehl [Fenster] <Ausblenden> können aktive Fenster vom Bildschirm entfernt werden. Diese werden aber nicht geschlossen. Mit dem Befehl [Fenster] <Einblenden...> können Sie die ausgeblendete Datei wieder einblenden.

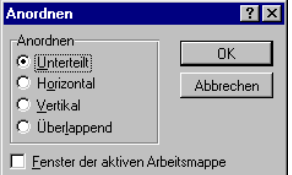

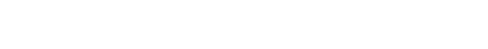

B.

# 4. Formatieren von Tabellen

#### Grundlage

Um eine Tabelle übersichtlicher gestalten zu können, stellt Excel verschiedene Formatierungsmöglichkeiten zur Verfügung. Als Formatierung bezeichnet man die Anpassung eines oder mehrerer Zellinhalte an das vom Benutzer gewünschte Aussehen:

- Text und Zahlen ausrichten
- Spezielle Schriftarten, Schriftgrössen und Schriftstile
- Währungsangaben von Preisen
- Rahmen und Schraffuren von Bereichen
- etc.

Alle folgenden Formatierungsbefehle finden Sie im Menü [Format] <Zellen> oder im Kontextmenü (rechte Maustaste) unter <Zellen formatieren>. Dabei dürfen Sie nicht vergessen, den zu formatierenden Bereich vorher zu markieren.

## 4.1 Zahlenformate

Durch Aktivieren des Befehls [Format] <Zellen...> und auswählen der Registerkarte 'Zahlen' erscheint eine Dialogbox, in der Sie unter anderem folgende Formatierungsmöglichkeiten haben:

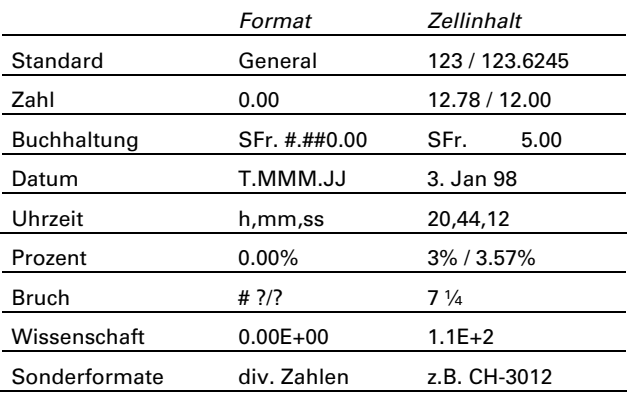

*In ' Benutzerdefiniert ' können Sie die Formate Ihren eigenen Bedürfnissen entsprechend anpassen und verändern. Die Erklärung der entsprechenden Codes finden Sie in der Excel Hilfe unter «Benutzerdefinierte Formatcodes für Zahlen, Datums- und Zeitangaben».*

Einige Elemente dieser Zahlendarstellungen wie das Datumsformat und das Währungszeichen hängen von den Einstellungen in der «Systemsteuerung» von Windows 95/NT im Untermenü «Ländereinstellungen» ab.

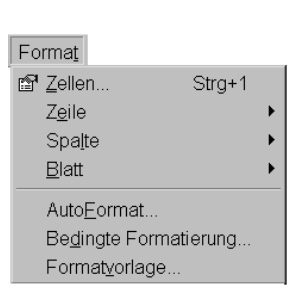

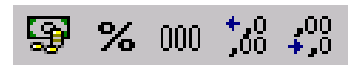

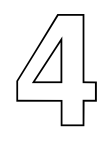

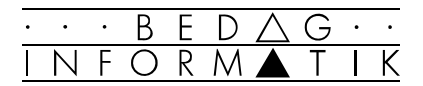

#### Bedingte Zahlenformate

**NEW!** Excel 97 bietet neu die Möglichkeit, das Format, bzw. die Darstellung einer Zahl von deren Wert abhängig zu machen.

Dazu wählen Sie [Format] <Bedingte Formatierung ...>:

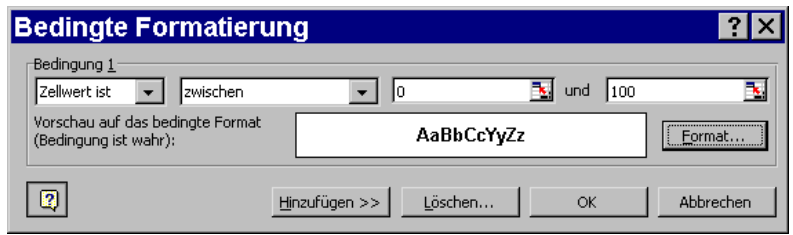

Die Möglichkeiten gehen über die einfache Formatierung von Zahlenbereichen hinaus. Mit einem Klick auf den «Office-Assistenten» finden Sie dazu detaillierte Informationen und Anweisungen.

ø

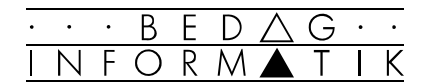

## 4.2 Ausrichtung

Excel schreibt automatisch Texte links- und Zahlen rechtsbündig. Nicht immer ist das die gewünschte Ausrichtung. Über den Befehl [Format] <Zellen> im Register 'Ausrichtung' lässt sich die Zeilenausrichtung ändern.

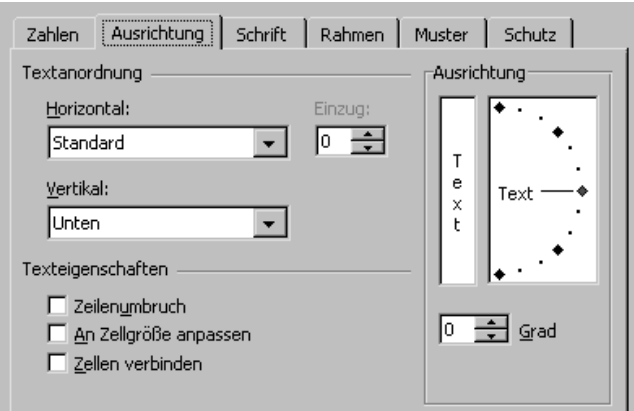

Ist ein Text länger als die Spalte breit, wird er unter Benutzung der folgenden Felder dargestellt. Mit dem Kontrollkästchen 'Zeilenumbruch' können Sie innerhalb einer Zelle einen Umbruch erreichen. So können Sie längere Texte in schmalen Zellen mehrzeilig darstellen.

 Wenn Sie einen Zeilenumbruch in einer Zelle an einer bestimmten Stelle erzwingen wollen, verwenden Sie [ALT]+[RETRUN].

Neu bietet Excel 97 auch die Möglichkeit den Text in verschiedenen Richtungen darzustellen und Zellen zu verbinden.

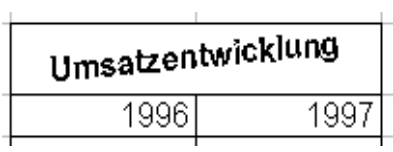

 Die gängigsten Ausrichtungen lassen sich auch über die Format-Symbolleiste definieren.

 Über die Format-Symbolleiste haben Sie zudem die Möglichkeit, Überschriften über mehre Zellen zu zentrieren. Markieren Sie zuerst die entsprechenden Zellen, und klicken Sie auf das entsprechende Ausrichtungssymbol.

Mehrzeiliger Text in einem Feld

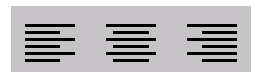

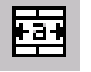

New

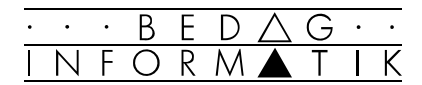

## 4.3 Schriftart, Rahmen und Muster

#### **Schriftart**

In der Registerkarte 'Schriftart' haben Sie die Möglichkeit die Schriftart, den Schriftschnitt und die Zeichengrösse zu bestimmen:

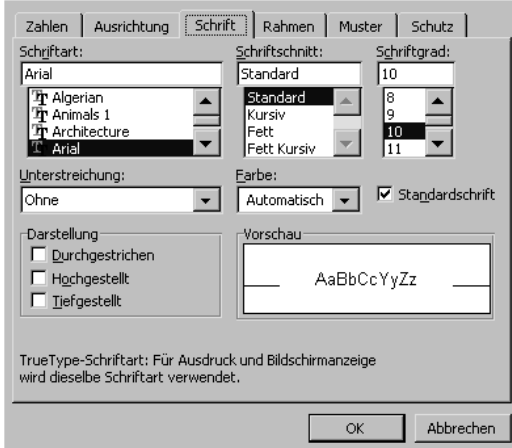

Die gängigsten Zeichenformatierungen lassen sich über die Format-Symbolleiste ändern.

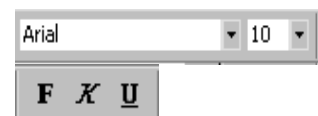

#### Rahmen Farben und Muster

In den Registerkarten 'Rahmen' und 'Muster' können Sie verschiedene Rahmenarten, Farben und Zellschraffuren für die markierten Zellen auswählen.

 Schneller und einfacher geht es mit den entsprechenden Symbolen und deren Drop-Down Feldern:

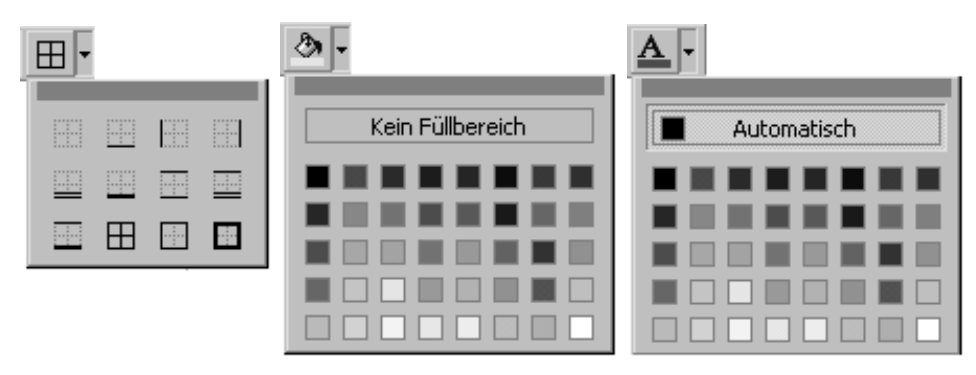

 Die meisten schwarz-weiss Drucker drucken Farben als Grautöne aus. Wählen Sie in diesem Fall für Füllbereiche leichte Pastellfarben, damit der Ausdruck nicht zu dunkel wird.

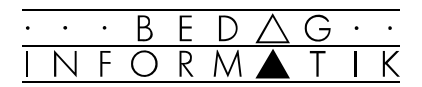

## 4.4 Zeilenhöhe / Spaltenbreite anpassen

Die Zeilenhöhe und Spaltenbreite können auf verschiedene Arten den eingegebenen Daten angepasst werden:

#### Über das Menü

Bringen Sie die Maus in die gewünschte Spalte oder Zeile und wählen Sie im Menü [Format] den Befehl <Zeile> oder <Spalte>. Dort wählen Sie die entsprechende Option. Die «optimale» Höhe oder Breite entspricht dem grössten Eintrag in der Zeile/ Spalte.

#### Direkt mit der Maus

Bringen Sie den Mauszeiger im Spaltenkopf auf die Trennlinie zwischen der zu verändernder Spalte und ihrer rechten Nachbarspalte. Der Mauszeiger wird zu einem Kreuzsymbol mit zwei kleinen Pfeilspitzen. Mit gedrückter Maustaste kann die Spaltenlinie verschoben werden. Dasselbe gilt für die Zeilenanpassung.

 Doppelklicken Sie im Spaltenkopf auf der rechten Spaltenlinie und die Breite passt sich automatisch dem breitesten Zellinhalt an (gilt ebenfalls für die Zeilenhöhe). Falls in einer Zelle nur '#########' erscheint, heisst das, dass die Zelle für die darzustellende Zahl zu klein ist.

## 4.5 Autoformatieren

Excel bietet Ihnen diverse fertig erstellte Formatierungsmöglichkeiten an. Eine Tabelle mit einem solchen Fertigformat zu versehen, nennt man autoformatieren.

Starten Sie den Befehl <AutoFormat...> aus dem Menü [Format].

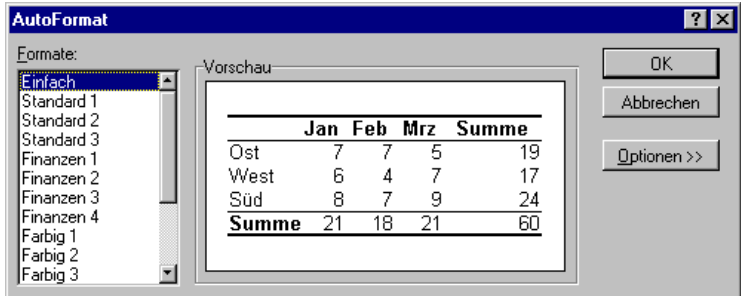

Suchen Sie sich eine passendes Format aus und bestätigen Sie die Auswahl mit [OK].

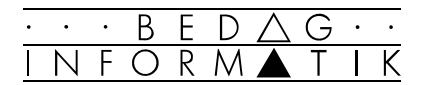

## 4.6 Format übertragen

Oft werden auf eine Zelle mehrere Formatierungen angewendet. Wenn Sie nun die gleichen Formatierung in einer anderen Zelle anwenden wollen können Sie diese einfach übertragen.

Markieren Sie die Zelle, deren Format Sie übertragen wollen und klicken Sie auf das Symbol 'Format übertragen'. Mit dem Mauszeiger, neben dem jetzt ein Pinsel erscheint, markieren Sie die Zellen, auf die Sie das Format übertragen wollen.

Um das Format mehrmals übertragen zu können, müssen Sie auf das Pinsel-Symbol doppelklicken. Vergessen Sie aber nicht, diese Aktion durch einen einfachen Klick auf das Symbol wieder abzuschalten.

# 5. Formeln

#### Grundlagen

Die eigentliche Stärke von Tabellenkalkulationsprogrammen liegt in den vielfalätigen Rechenfähigkeiten. Neben ganz einfachen Rechnungen wie z.B. 34\*14 kann Excel auch mit Formeln rechnen.

Formeln verknüpfen einzelne Zelleninhalte miteinander. Damit Excel rechnen kann, muss jede Formel mit einem Gleichheitszeichen [=] beginnen. Neben dem Operator (bezeichnet die Art der Operation, z.B. \* für multiplizieren) müssen die Zelladressen angegeben werden. Dafür stehen grundsätzlich zwei Möglichkeiten zur Verfügung:

- Zelladressierung mit Cursor-pointing
- Direkte Zelladressierung

 $\frac{1}{2}$  $\frac{3}{4}$  $\overline{5}$ 6

## 5.1 Zelladressierung

#### Mit Cursor-pointing

- 1. Bringen Sie die Maus in die Zelle, in der am Schluss das Resultat stehen soll (D3).
- 2. Drücken Sie [=] um die Formel einzuleiten.
- 3. Bringen Sie die Maus in die Zelle mit dem ersten Operand (B3) mit den Cursortasten oder einem Mausklick.
- 4. Geben Sie nun den Operator an  $(+, -, *, ', ', ')$ .
- 5. Klicken Sie die Zelle mit dem zweiten Operand an (C3)
- 6. Schliessen Sie die Formel mit [RETURN] ab oder einem Mausklick auf dem Eingabefeld der Bearbeitungsleiste.

 Achten Sie darauf, dass jede Formel mit einem Operand aufhört.

#### Direkte Zelladressierung

Anstelle der Methode mir Cursor-pointing, können Sie eine Formel direkt eingeben. Sie leiten diese mit einem [=] und schreiben eine Formel wie folgt: z.B. =B3+C3

Verwenden Sie diese Methode nur bei kleinen Tabellen.

*Statt [=] über die Tastatur einzugeben, können Sie auch auf das entsprechende Zeichen in der Bearbeitungszeile klicken. Excel 97 stellt Ihnen nun einen Assistenten zur Verfügung und bietet links eine Auswahlliste mit den zuletzt benutzten Funktionen an.* 

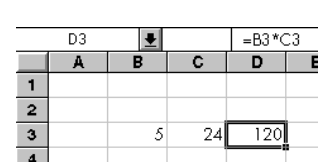

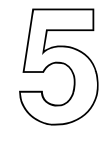

 $=$ C8\*H13

Formel mit Zelladressen:

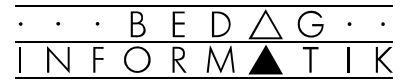

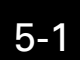

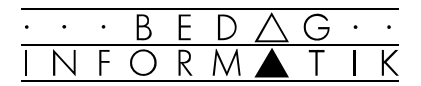

#### Mögliche Operatoren

Operatoren legen die Art der Berechnung fest, die mit den Elementen einer Formel durchgeführt werden soll.

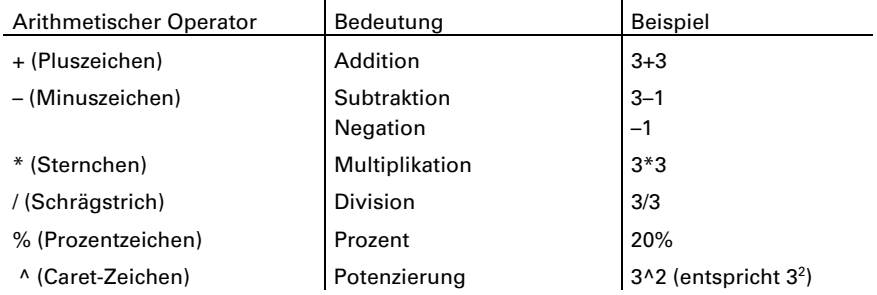

Vergleichsoperatoren( '<' '>=' '<' '<=') vergleichen zwei Werte und liefern dann den Wahrheitswert WAHR oder FALSCH.

#### Fehlermeldungen

Wenn eine Formel Fehler enthält oder Aufgaben durchführen soll, welche nicht möglich sind (z.B. Teilen durch Null), erscheinen in der Zelle, welche die Formel enthält, verschiedene Fehlermeldungen:

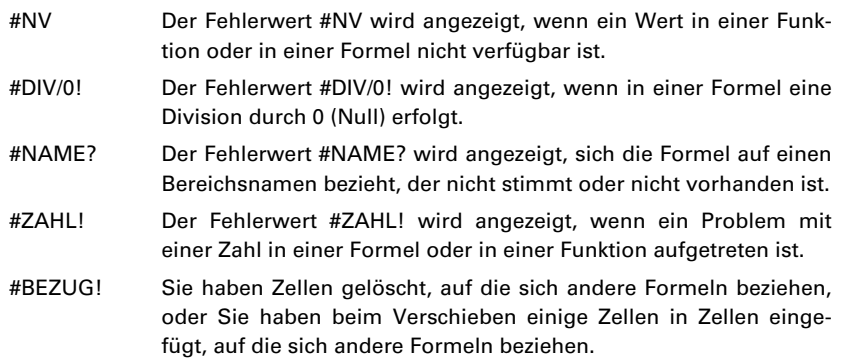

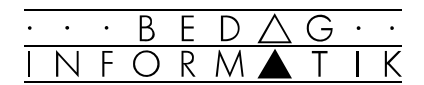

## 5.2 Formeln kopieren

Oft müssen mehrmals dieselben Formeln verwendet werden. Excel bietet verschiedene komfortable Kopiermöglichkeiten für Formeln oder sonstige Zellinhalte.

#### Einzelne Formeln kopieren

Liegt die Zielzelle nicht direkt neben der, so wählen Sie folgendes Vorgehen:

- 1. Markieren Sie in die Quellzelle.
- 2. Rufen Sie im Menü [Bearbeiten] den Befehl <Kopieren> auf bzw. wählen Sie das Kopier-Symbol in der Symbolleiste oder die Tastenkombination [CTRL] +[C].
- 3. Markieren Sie die Zielzelle(n).
- 4. Wählen Sie aus dem Menü [Bearbeiten] den Befehl <Einfügen> bzw. das Einfügen-Symbol in der Symbolleiste oder die Tastenkombination [CTRL] +[V].

 Zellen können auch mit Drag & Drop kopiert werden: drücken Sie beim Verschieben die [CTRL]-Taste.

#### Zellen ausfüllen

Liegt die Zielzelle direkt neben der Quellzelle wählen Sie folgendes Vorgehen:

- 1. Markieren Sie die Quellzelle.
- 2. Positionieren Sie den Mauszeiger über dem Ausfüllkästchen (kleines Viereck in der rechten unteren Zellecke) bis ein feines Kreuz erscheint.
- 3. Ziehen Sie das Ausfüllkästchen in die Zielzelle(n) und lassen Sie los.

#### Bereiche kopieren

Auch mehrere Formeln können miteinander kopiert werden. Das Vorgehen ist gleich, nur sprechen wir in diesem Falle nicht mehr von Quell- und Zielzellen, sondern von Quell- und Zielbereichen. Diese müssen dementsprechend markiert werden. Auch hier können Quell- und Zielbereiche zusammenhängend oder an verschiedenen Orten sein.

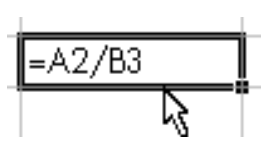

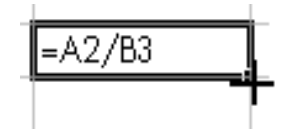

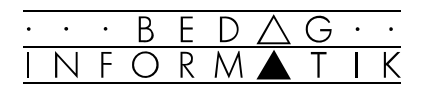

## 5.3 Tabellen / Arbeitsmappen verknüpfen

#### Grundlagen

Bei Formeln mit Ausgangswerten, die sich mit der Zeit verändern (z.B. Wechselkurse, Monatsabrechnungen, Jahresbilanzen, etc.) empfiehlt es sich, Ausgangswerte und Resultate in separaten Tabellen zu schreiben und diese miteinander zu verknüpfen. Das hat den Vorteil, dass die Werte in den Formeln der Resultattabelle automatisch angepasst werden, wenn die Werte in einer oder mehreren Ausgangstabellen verändert werden.

Bei der Verknüpfung von Tabellen sollten Sie folgende Punkte beachten:

- Gestaltung und Aufbau der verschiedenen Tabellen sollten ähnlich sein.
- Formeln mit Cursor-pointing schreiben.
- Formeln in der Resultat-Tabelle gegen Änderungen schützen.

#### **Vorgehen**

Beim Verknüpfen von Tabellen gehen Sie wie folgt vor:

- 1. Alle Ausgangstabellen erstellen.
- 2. Die Resultattabelle(n) erstellen.
- 3. Alle beteiligten Arbeitsblätter mit der Fenster-Technik auf den Bildschirm holen.
- 4. Gehen sie nun gemäss den Anweisungen unter 5.1 vor. Achten Sie darauf, dass Sie das Arbeitsblatt, in welchem Sie eine Zelladresse «holen» wollen, zuerst aktivieren müssen (mittels Klicken auf eine beliebige Stelle).

#### Zelladresse einer Verknüpfungeformel

Eine Zelladresse in einer Verknüpfungsformel besteht aus drei Teilen:

- Namen der Ausgangstabelle
- Ausrufezeichen [!] als Abtrennung

Beispiel: TABELLE1!B4

• Zell- oder Bereichsadresse

# 6. Funktionen

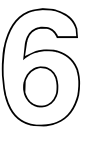

## 6.1 Was sind Funktionen?

Funktionen sind vorgefertigte Formeln. Sie werden eingesetzt, um verschiedenste Berechnungen durchzuführen. Hier einige praktische Beispiele:

B

- Sie wollen den grössten Umsatz der Spalte UMSATZ ermitteln.
- Sie möchten alle Zahlen einer Spalte zusammenzählen (Summe bilden).
- Sie sind interessiert am Jahresdurchschnitt Ihrer Arbeitszeit.

Meistens beziehen sich Funktionen auf Bereiche. Werden solche Bereiche vergrössert oder verkleinert, so passt sich die Funktion entsprechend an.

Wie jede Formel wird auch eine Funktion mit einem [=] eingeleitet, gefolgt von der Funktionsbezeichnung. In Klammern gesetzt folgen die Zelladressen, auf die sich die Funktion bezieht. Hier zwei Beispiele:

#### =SUMME(Erste\_Zelle:Letzte\_Zelle)

#### =WENN(Bedingung;Dann\_Wert;Sonst\_Wert)

 Im Anhang finden Sie eine Zusammenstellung der gebräuchlichsten Funktionen.

## 6.2 Das SUMME-Symbol

Eine der meistgebrauchten Funktionen ist die Summe. Excel bietet Ihnen deshalb eine vereinfachte Methode, diese Funktion einzugeben: das SUMME-Symbol. Damit sparen Sie viel Zeit. Das Vorgehen sieht wie folgt aus:

- 1. Bringen Sie die Maus in die Zelle, in der das Resultat erscheinen soll.
- 2. Drücken Sie mit einem Mausklick das SUMME-Symbol.
- 3. Excel schlägt den Bereich vor, von dem die Summe gebildet werden soll. Nehmen Sie ihn an oder ändern Sie ihn mit der Maus.
- 4. Schliessen Sie die Funktion mit [RETURN] oder einem Mausklick auf dem Eingabefeld (Bearbeitungsleiste) ab.

*Excel bietet Ihnen über 300(!) verschiedene Funktionen an. Über das Hilfesystem können Sie erläuternde Informationen über einzelne Funktionen oder Funktionsgruppen erhalten.* 

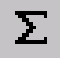

*Achtung: Wenn Ihre Zahlen sich auf ein Jahr beziehen, bezieht Excel meist die Jahreszahl in den Berechnungsbereich ein. Ändern Sie den Bereich von Hand.*

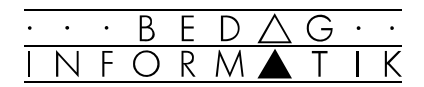

## 6.3 Zwischenresultate

Machmal möchten Sie schnell ein Berechnung mit einigen Zahlen einer Tabelle durchführen. Diese Berechnung brauchen Sie nur einmal und möchten deshalb keine Formel oder Funktion einfügen. Dazu bietet Ihnen Excel eine einfache Metheode an:

1. Markieren Sie mit der Maus, die Zahlen, welche Sie berechnen möchten.

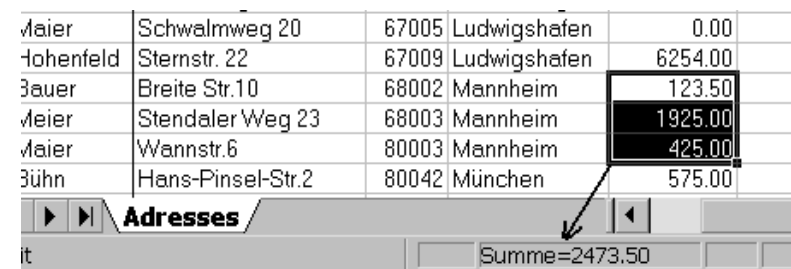

2. In der Statuszeile zeigt Ihnen Excel nun das Resultat an.

 Die Standardeinstellung für diese Berechnung ist die Summe. Mit einem Klick der rechten Maustatste auf diesem Resultatefeld können Sie einige andere Funktionen aufrufen.

Mittelwert Zählen Anzahl Max  $Min$  $\overline{\smash{\sim}}$  Summe

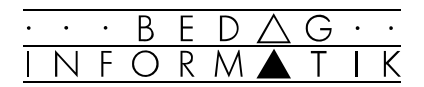

## 6.4 Funktions-Assistent

Um eine Funktion in Ihrer Tabelle einzufügen, können Sie entweder direkt den Funktionsnamen mit den entsprechenden Argumenten eintippen, oder Sie können die Unterstützung des Funktions-Assistenten beanspruchen.

1. Um den Funktionsassistenten aufzurufen, wählen Sie das Menü [Einfügen] <Funktion...>.

 Sie können auch das abgebildete Symbol in der Symbolleiste verwenden oder die Liste der zuletzt verwendeten Funktionen links in der Bearbeitungszeile.

 Um eine bestimmte Funktion schneller finden zu können, wurden alle Funktionen in Kategorien unterteilt:

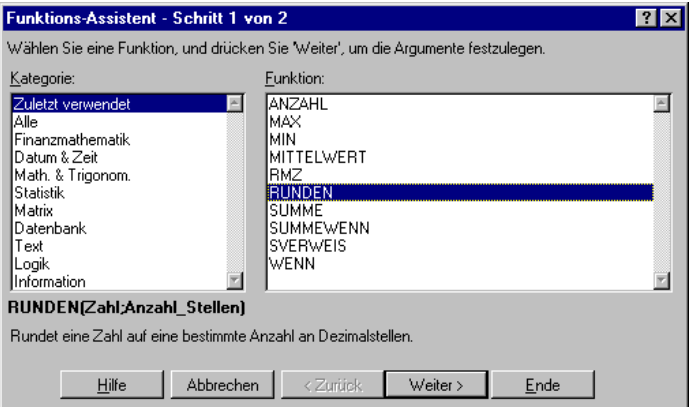

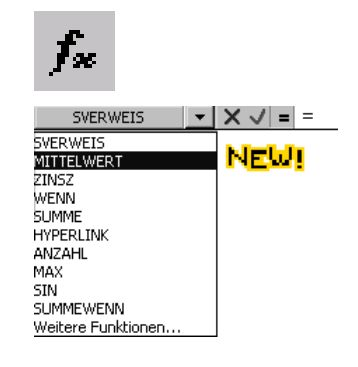

- 2. Geben Sie im linken Auswahlfenster die Kategorie der Funktion ein, und blättern Sie rechts in der Detail-Liste, bis Sie den gewünschte Funktionsnamen gefunden haben.
- 3. Markieren Sie mit Cursor-pointing den Bereich, auf den sich die Funktion bezieht oder geben die entsprechenden Bedingungen ein und schliessen mit [RETURN] ab.

 Damit das Feld des Funktionsassistenten nicht die halbe Tabelle verdeckt, können Sie auf das Reduktionssymbol rechts in der Bereichszeile klicken. Das Fenster reduziert sich nun auf die Bereichszeile und das Cursor-Pointing wird einfach. Mit dem Aufklapp-Symbol kehren Sie zum Assistenten zurück.

 Genau wie jede Formel kann auch jede Funktion kopiert werden. Das Vorgehen ist genau gleich.

*Beispiele: =SUMME(A1:A10) =MITTELWERT(A1:B10) =RUNDEN(A5\*2;1)/2 ('Fünfer'-Rundung)* 

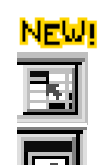

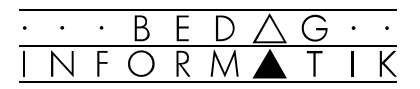

# 7. Absolute und relative Bezüge

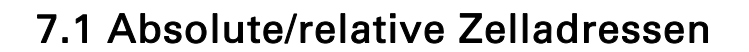

Zelladressen werden grundsätzlich in zwei verschiedene Gruppen unterteilt:

- Adressen mit relativem Bezug = relative Zelladressen
- Adressen mit absolutem Bezug = absolute Zelladressen

#### Relative Adressen

Alle Formeln und Funktionen, die Sie bis jetzt erstellt haben, basierten auf relativen Bezügen. Die Zelladressen beziehen sich nicht auf die konkret angegebene Zelle, sondern auf deren relative Position im Bezug auf die Resultat-Zelle.

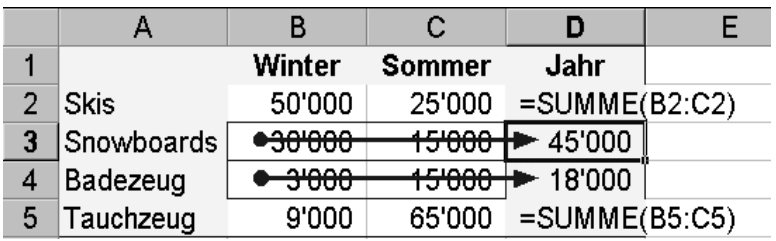

Die Formel in der Zelle D2 lautet: =SUMME(B2:C2).

Excel aber merkt sich: Nimm die zwei Zellen links und berechne die Summe.

Kopieren Sie nun diese Formel, so ändern sich auch die Zelladressen, auf die sich die Formel bezieht.

In unserem Beispiel heisst dann z.B. die Formel in der Zelle D5: =SUMME(B5:C5).

#### Absolute Adressen

Bei absoluten Zelladressen bezieht sich die Formel immer auf die gleichen Zellen, wo immer die Formel auch hinkopiert wird.

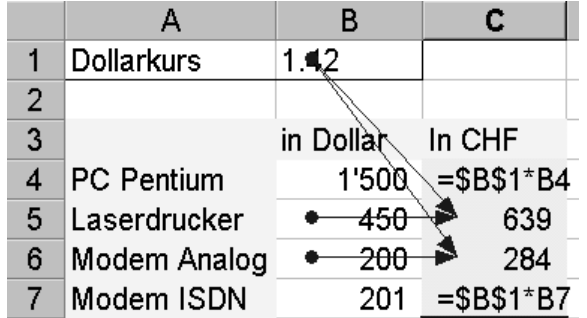

7

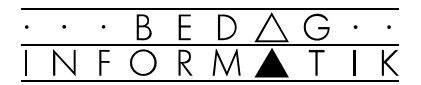

Die Formel in der Zelle C4 lautet: =\$B\$1\*B4. Der absolute Bezug (\$B\$1 = Dollarkurs) bezieht sich immer auf die gleiche Zelladresse und verändert sich auch beim Kopieren nicht. Die Formel in der Zelle C7 bezieht sich also weiterhin auf die gleiche Zelle für den Dollarkurs.

#### Gemischte Bezüge

Wenn sich das Dollarzeichen nur vor dem einen Teil des Zellbezuges befindet, wird nur der entsprechende Teil absolut

Folgende Möglichkeiten stehen Ihnen zur Verfügung:

- D13 Zeile und Spalte relativ
- \$D13 Spalte absolut / Zeile relativ
- D\$13 Zeile absolut / Spalte relativ
- \$D\$13 Zelle fixiert (beides absolut)

 Solange der Cursor noch in der Zelladresse blinkt, können Sie mit der [F4]-Funktionstaste alle vier Varianten abrufen.

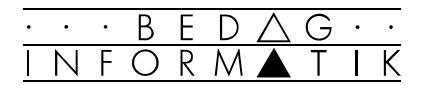

## 7.2 Bereiche, Zellen benennen

Mit der Option 'Festlegen' des Befehls <Namen> aus dem Menü [Einfügen] erhalten Sie ein Fenster, in welchem Sie einzelnen Zellen oder ganzen Bereichen Namen zuordnen können. Beim Schreiben von Formeln können Sie dann diese Namen anstelle der Zelladressen verwenden. Damit werden kompliziertere Formeln besser lesbar und verständlicher.

Um Bereiche mit Namen zu versehen, müssen Sie folgendermassen vorgehen:

- 1. Markieren Sie den gewünschten Bereich.
- 2. Aktivieren Sie die Option 'Festlegen' aus dem Befehl <Namen> des Menüs [Einfügen] und Sie erhalten folgendes Fenster.

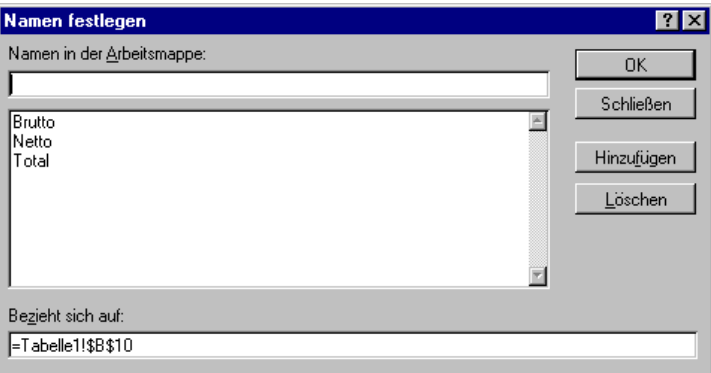

3. Tragen Sie den Namen ein und aktivieren Sie die Option 'Hinzufügen'. Sie sehen, dass der Name in der Liste aufgenommen wird.

 Um weitere Bereiche zu benennen, wiederholen Sie die Schritte 1 bis 3.

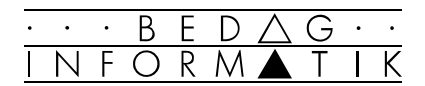

## 7.3 Der Detektiv

Sollten sich einmal in Ihren Zellbezügen Fehler eingeschlichen haben, bietet der Detektiv die Möglichkeit, die genauen Zellzusammenhänge zu untersuchen. Er beinhaltet eine Reihe von Funktionen, die es ermöglichen, Verbindungen von Zellen untereinander durch Pfeile darzustellen.

+ Die enstprechenden Funktionen werden über die Detektiv-Symbolleiste ausgewählt. Schalten Sie diese Symbolleiste im Menü [Ansicht] mit dem Befehl <Symbolleisten> ein.

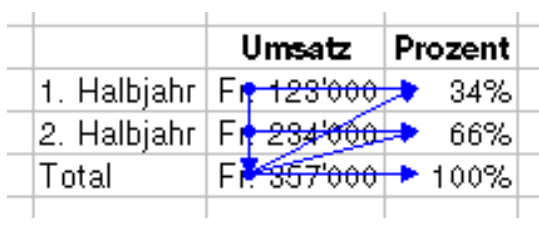

#### Die Symbole und ihre Bedeutung

#### Spur zum Vorgänger

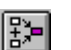

Durch Aufrufen dieser Funktion werden Pfeile von den Vorgängerzellen zur aktiven Zelle angezeigt.

#### Spur zum Nachfolger

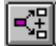

Durch Aufrufen dieser Funktion werden von der aktiven Zelle aus blaue Pfeile auf Zellen angezeigt, welche auf die aktive Zelle Bezug nehmen.

Spur zum Vorgänger bzw. Nachfolger löschen

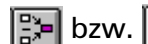

bzw.  $\boxed{R_n^2}$  Löscht die letzte Ebene der Pfeile.

#### Alle Spuren entfernen

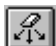

Entfernt alle Pfeile aus dem Tabellenblatt.

#### Spur zum Fehler

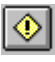

Zeigt einen oder mehrere Pfeile von der verursachenden bis zur aktiven Zelle, wenn diese einen Fehlerwert enthält.

## 8.1 Layout bestimmen

#### Vorgehen beim Drucken

Damit Sie beim Drucken wirklich drucken, was und wie Sie wollen, wählen Sie folgendes Vorgehen:

- 1. Speichern Sie Ihre Arbeit vor jedem Ausdruck.
- 2. Bestimmen Sie das Layout (Seite einrichten).
- 3. Überprüfen Sie das Druckbild in der Seitenansicht.
- 4. Starten Sie den Druckvorgang.

#### Seite einrichten

Mit dem Befehl [Datei] <Seite einrichten...> erhalten Sie eine Dialogbox mit vier Registerkarten:

Seitenränder | Kopfzeile/Fußzeile | Tabelle Papierformat

#### Register 'Papierformat'

In diesem Register können Sie Angaben über Papierformat und Papierausrichtung, Skalierung, Druckqualität etc. machen.

#### Register 'Seitenränder'

Dieses Register erlaubt Ihnen, jeden Seitenrand einzeln einzustellen.

#### Register 'Kopfzeile/Fusszeile'

Hier können Kopf- und Fusszeile definiert werden. Wenn eine Tabelle mehrere Seiten lang ist, werden diese auf jeder Seite wiederholt.

 Kopf- bzw. Fusszeilen sieht man nur in der Seitenansicht und auf den ausgedruckten Tabellen.

#### Register 'Tabelle'

In diesem Register können verschiedene Einstellungen definiert werden, so z.B. Druckbereich und Drucktitel, aber auch Seitenreihenfolge und verschiedene Druckoptionen.

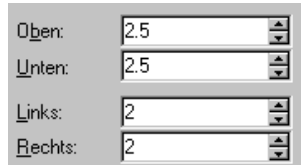

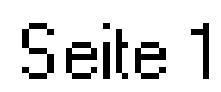

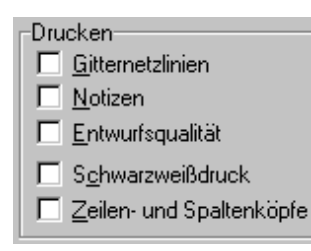

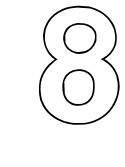

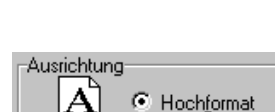

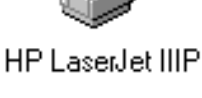

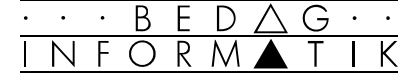

8. Drucken von Tabellen

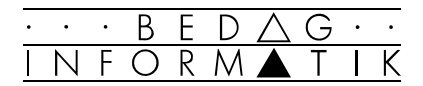

## 8.2 Spezielle Layouteinstellungen

#### Druckbereich festlegen

Wollen Sie nur einen bestimmten Teil einer Tabelle ausdrucken, so kann der Druckbereich definiert werden:

- 1. Gehen Sie in der Registerkarte 'Tabelle' ([Datei] <Seite einrichten>) mit dem Cursor in das Feld 'Druckbereich'.
- 2. Markieren Sie in der Tabelle den Bereich, den Sie ausdrucken möchten. Im Feld 'Druckbereich' wird dieser markierte Bereich automatisch hineingeschrieben.

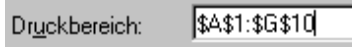

 Diese und die folgende Einstellung können Sie nicht in der Seitenansicht vornehmen.

 Den Druckbereich können Sie auch festlegen, wenn Sie einen Bereich markieren und dann den Befehl [Datei] <Druckbereich> 'Festlegen' wählen.

#### Seitenumbruch

Excel verteilt bei Bedarf automatisch die Daten auf mehrere Seiten. Mit [Einfügen] <Seitenwechsel> können Sie den Seitenwechsel auch selbst festlegen. Excel fügt dabei einen Seitenwechsel oberhalb und links der Cursorposition ein.

Neu können Sie in Excel 97 den Druckbereich und die Seitenumbrüche auch in einer speziellen Vorschau mit der Maus festlegen, bzw. verändern. Dazu wählen Sie im Menü [Ansicht] <Seitenumbruch-Vorschau>. Die Seiten werden nun mit den Umbrüchen (blaue Linien) und den Seitenzahlen gezeigt.

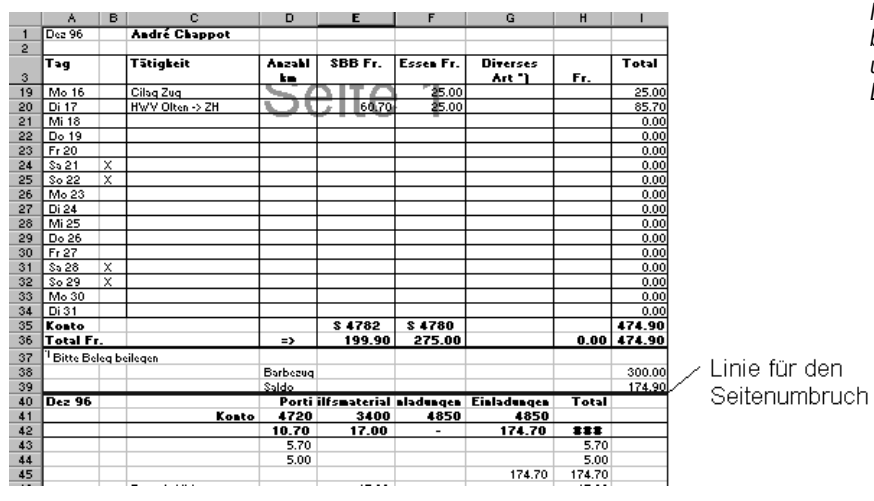

*Mit der Maus können Sie die blauen Linien für die Seitenumbrüche und den Rand des Druckbereichs verschieben.*

NEWI

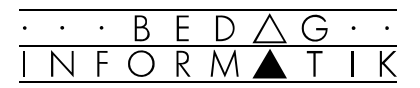

#### Drucktitel festlegen

Umfangreiche Tabellen können vielleicht nicht auf einem Blatt ausgedruckt werden. Wichtige Informationen aus den ersten Zeilen oder Spalten müssen somit auf die weiteren Seiten übernommen werden. Gehen dazu wie folgt vor:

- 1. Gehen Sie in der Registerkarte 'Tabelle' ([Datei] <Seite einrichten>) mit dem Cursor in das Feld 'Wiederholungszeile' bzw. 'Wiederholungsspalte'.
- 2. Markieren Sie nun in der Tabelle diejenigen Zeilen oder Spalten, die auf jeder Seite wiederholt werden sollen. Im Feld 'Wiederholungszeile' bzw. 'Wiederholungsspalte' wird dieser markierte Bereich automatisch hineingeschrieben.

#### Benutzerdefinierte Kopf- bzw. Fusszeilen

Die Kopf- bzw. Fusszeile kann neben dem Namen der Datei oder der Tabelle und erklärenden Kurztexten auch das aktuelle Datum oder die Uhrzeit enthalten. Verwenden Sie in der Registerkarte 'Kopfzeile / Fusszeile' ([Datei] <Seite einrichten>) die Schaltfläche [Benutzerdefinierte Kopf- bzw. Fusszeile].

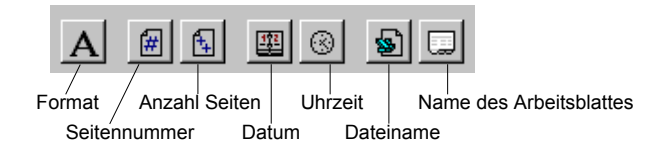

*Die eingefügten Felder können noch mit Text ergänzt werden.* 

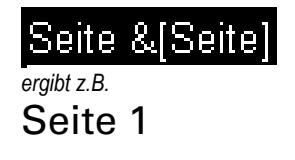

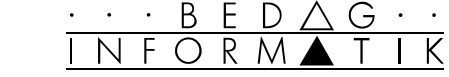

## 8.3 Seitenansicht

Bevor Sie Ihre Arbeitsbätter ausdrucken, sollten Sie sich am Bildschirm überzeugen, ob die gemachten Layout-Einstellungen auch wirklich Ihren Wünschen entsprechen.

Sie erhalten den «Probeauszug» über den Befehl [Datei] <Seitenansicht> oder klicken Sie im Registerkasten 'Seite einrichten' auf [Seitenansicht].

 Die Seitenansicht kann auch über das Symbol in der Symbolleiste aufgerufen werden.

Sind Sie mit dem Layout zufrieden, so klicken Sie auf die Schaltfläche [Drucken]. Andernfalls gehen Sie über die Schaltfläche [Layout] zurück in den Registerkasten 'Seite einrichten' oder mit [Seitenumbruch-Vorschau] in diese Ansicht.

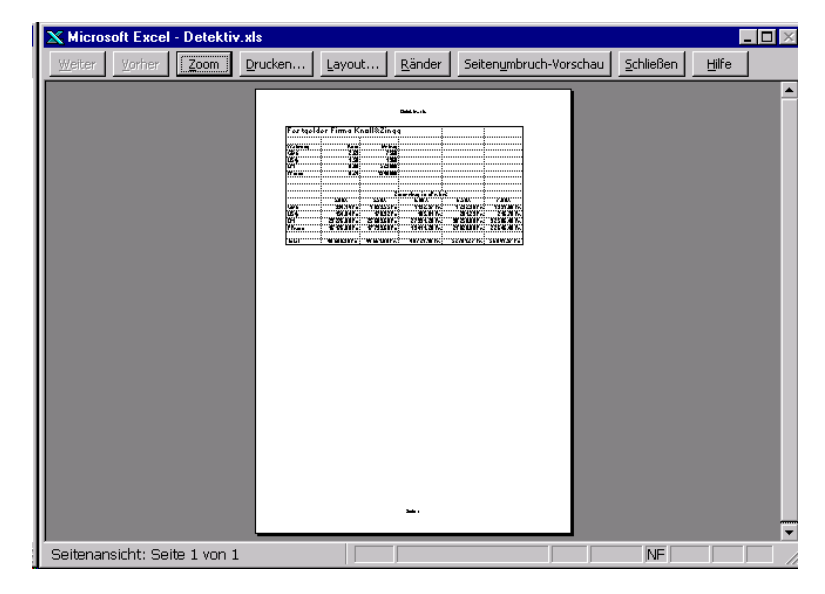

Mit der Schaltfläche [Zoom] kann die Seitenansicht vergrössert werden. Damit können Sie auch Details überprüfen.

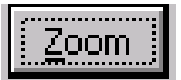

Mit der Schaltfläche [Ränder] können Sie die Seitenränder und die Spaltenbreiten verändern.

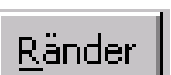

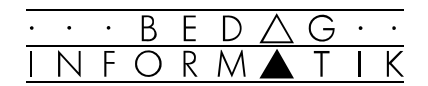

## 8.4 Drucken

Zum Drucken wählen Sie im Menü [Datei] den Befehl <Drucken...>. Dann gelangen Sie in die unten abgebildete Dialogbox. In dieser können Sie den gewünschten Drucker auswählen, den Druckbereich definieren und die gewünschte Anzahl Exemplare bestimmen.

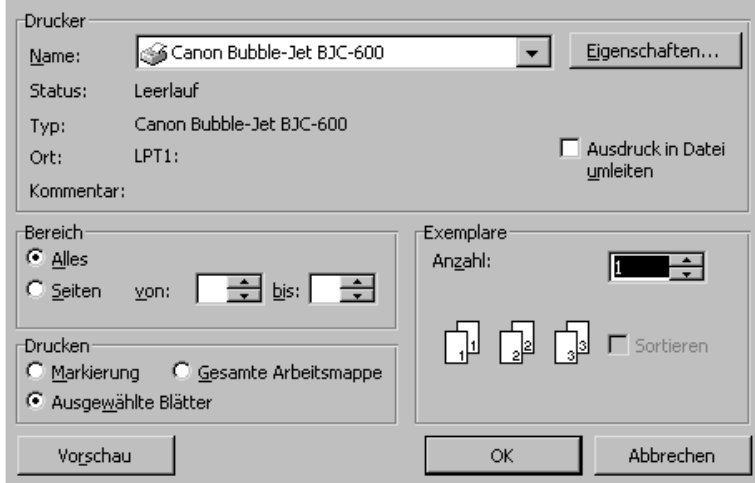

Möchten Sie mehrere Arbeitsblätter aus der gleichen Arbeitsmappe zusammen ausdrucken markieren Sie vor dem Druck deren Register (Erstes Register markieren, mit gedrückter [SHIFT]-Taste letztes Register anklicken)

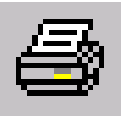

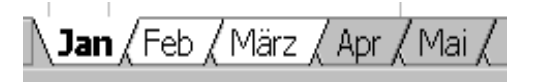

 In diesem Falle werden die Seiten über die gewählten Arbeitsblätter durchnumerieret.

 Mit einem Klick auf das Drucken-Symbol in der Standardsymbolleiste drucken Sie ein Exemplar des aktiven Dokumentes entsprechend den aktuellen Druckoptionen aus.

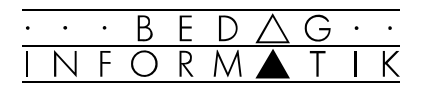

# 9. Grafische Darstellungen

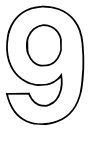

## 9.1 Diagramm-Grundlagen

Unter einem Diagramm versteht man eine grafische Darstellung von Zahlenwerten. Diese Werte können Daten oder ermittelte Resultate sein. Somit ist jedes Diagramm von einer Tabelle abhängig. Grundsätzlich haben Sie zwei Möglichkeiten bei der Erstellung eines Diagramms.

- ### Erstellen eines in der Tabelle eingeschlossenen Diagramms (-> grafisches Objekt)
- ### Erstellen eines Diagramms als neues Arbeitsblatt innerhalb einer Arbeitsmappe.

Die wesentlichen Elemente einer Grafik:

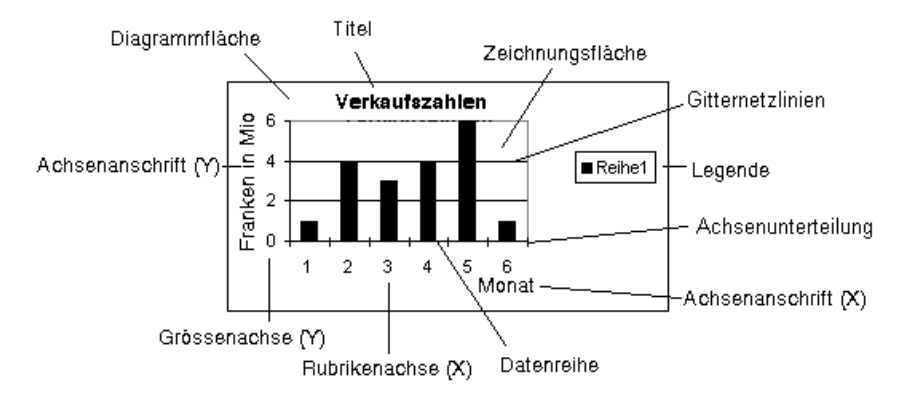

#### Diagrammarten

Hier die wichtigsten Diagrammtypen, welche Ihnen bei Excel zur Verfügung stehen:

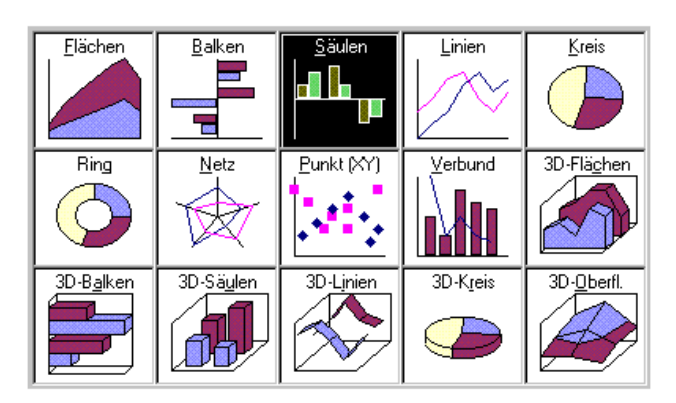

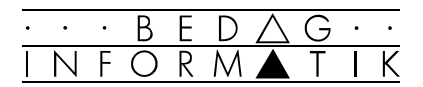

## 9.2 Erstellen eines Diagramms

Der Diagramm-Assistent ist ein Hilfsmittel zur Erstellung eines Diagramms. Er beruht auf dem Dialogprinzip und geht Schritt für Schritt die einzelnen Angaben durch, die zu machen sind. Dabei schlägt er Ihnen immer Standardwerte vor, die jedoch verändert werden können:

- 1. Wählen Sie den Tabellenbereich aus, der als Diagramm dargestellt werden soll, indem Sie den Bereich markieren (vergessen Sie dabei nicht die Spalten- und Zeilentitel). Achten Sie darauf, dass sich keine Leerzeilen oder Leerspalten im markierten Bereich befinden.
- 2. Klicken Sie auf das Symbol des Diagramm-Assistenten in der Symbolleiste.
- 3. Gehen Sie nun die Schritte 1 4 des Diagrammassistenten durch:

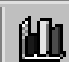

#### Schritt 1 - Diagrammtyp festlegen

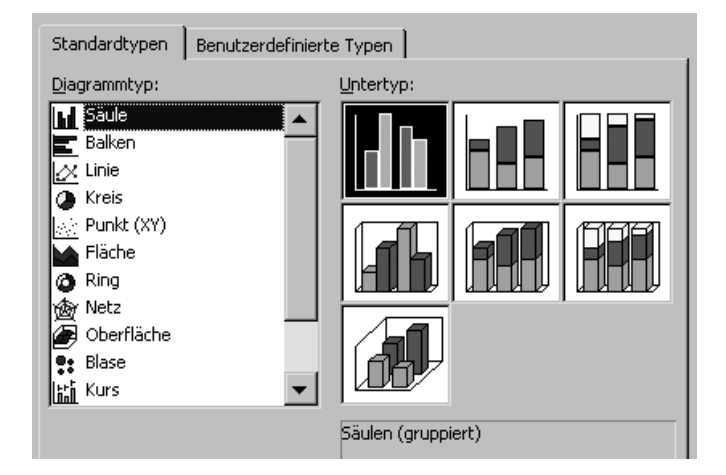

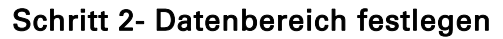

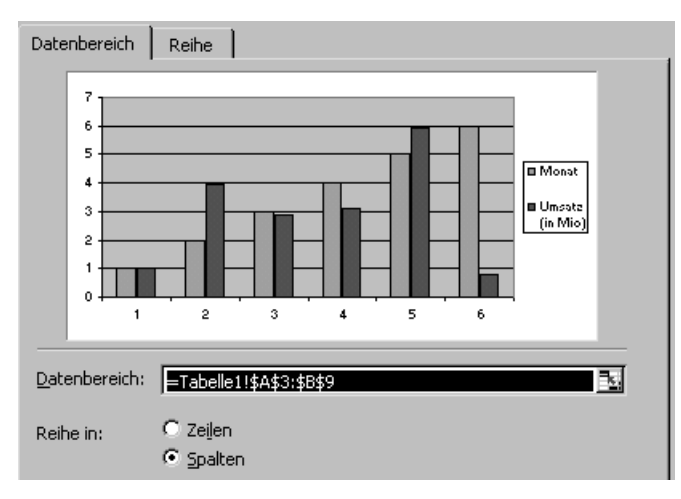

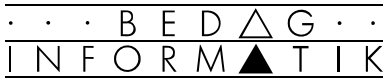

#### Schritt 3 - Erscheinungsbild formatieren und Titel einfügen

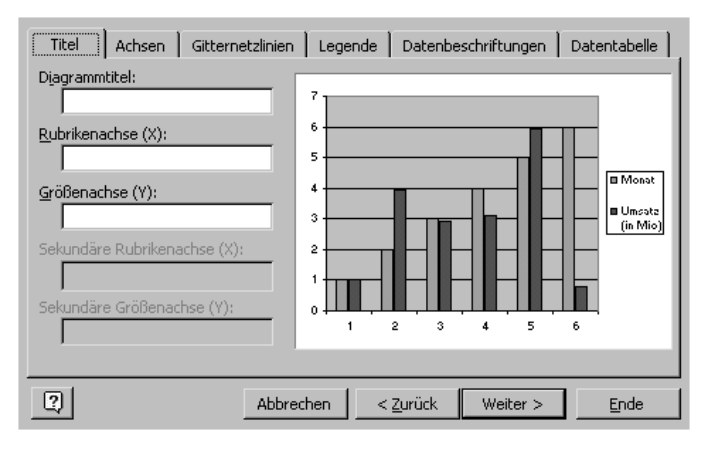

#### Schritt 4 - Diagramm als Objekt/ Arbeitsblatt einfügen

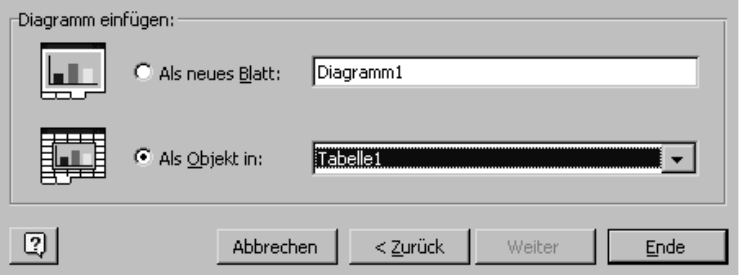

 Nachträgliche Änderungen der Tabellenwerte werden automatisch im Diagramm mitgeändert (dynamische Verknüpfung).

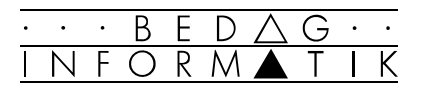

## 10. Diagramme anpassen

# 10

## 10.1 Grundsätzliches

Der Diagramm-Assistent ist ein äusserst effizientes Arbeitsmittel, um rasch ein brauchbares «Basisdiagramm» Ihrer Daten zu erstellen. Das «Basisdiagramm» wird in einem zweiten Schritt Ihren Vorstellungen angepasst.

Diagramm-Symbolleiste

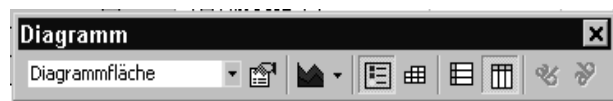

Die meisten Anpassungen lassen sich bequem über die Diagramm-Symbolleiste durchführen. Falls Sie diese Symbolleiste nicht auf Ihrem Bildschirm sehen sollten, so aktivieren Sie sie im Menü [Ansicht] mit dem Befehl <Symbolleisten...>.

#### Diagrammobjekt als Ganzes bearbeiten

Möchten Sie das Diagramm bearbeiten, müssen Sie das Diagramm mit einem einfachen Mausklick markieren. Excel betrachtet das Diagramm nun als grafisches Objekt und zeigt die Markierung durch die bekannten Ziehpunkte an.

#### Diagrammbestandteile im Einzelnen bearbeiten

Ein Excel-Diagramm besteht in der Regel aus einer Datenreihe, einer Legende, einem Titel, aus zwei Achsen und aus einer Diagramm- und einer Zeichnungsfläche. Um die einzelnen Element bearbeiten zu können, wählen Sie den entsprechenden Teil im Drop-Down Menü der Symbolleiste oder durch einfaches Anklicken im Diagramm. Danach klikken Sie auf das Eigenschaften-Symbol in der Symbolleiste.

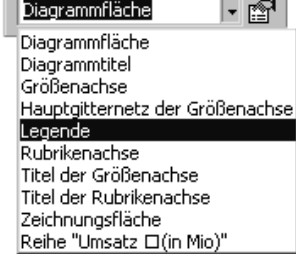

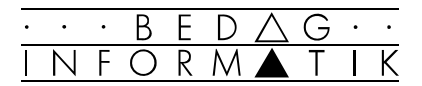

## 10.2 Textelemente einfügen und formatieren

Bei der Erstellung des Diagramms mit dem Diagramm-Assistenten hatten Sie bereits die Möglichkeit, Titel, Legende und Achsenanschrift einzufügen. Diese Textbestandteile können jederzeit ein-, ausgeschaltet oder nachbearbeitet werden.

#### Titel und Achsenanschrift

Falls Sie bei der Erstellung keinen Diagrammtitel, bzw. Achsenanschrift eingefügt hatten, können Sie mit [Diagramm] <Diagramm-Optionen> in das entsprechende Blatt des Assistenten zurück und dies nachholen.

Schon bestehende Titel ändern Sie, indem Sie den entsprechenden Titel anklicken und nach einer Sekunde nochmals darauf klicken. Sie erhalten nun den Text-Cursor und können den Titel ändern.

#### Legende hinzufügen

Text-Legenden führen zu einem besseren Verständnis eines Diagramms. Mit dem Symbol Legenden in der Symbolleiste können Sie dem Diagramm eine Legende hinzufügen oder wieder entfernen.

#### Freien Text zuordnen

Zusätzliche Erläuterungstexte fügen sie am besten mit dem Textrahmen-Symbol in der Zeichnungs-Symbolleiste ein.

#### Formatieren von Textelementen

Jedes Textelement kann nach Belieben formatiert werden: Neben Schriftart, Schriftgrösse und Schriftstil steht Ihnen auch die Wahl der Ausrichtung sowie Farbe, Umrahmung und Muster offen.

Mit einem Doppelklick auf das entsprechende Element können alle diese Formatierungen durchgeführt werden.

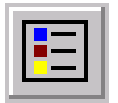

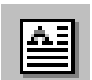

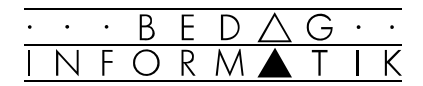

## 10.3 Ändern der Datendarstellung

#### Achsenskalierung ändern

Mit dem «Skalieren» der Achsen können Sie den angezeigten Wertebereich, das Werte-Intervall auf der Achse und den Schnittpunkt beider Achsen ändern. Bei Bedarf haben Sie auch die Möglichkeit eine logarithmische Skalierung für Ihr Diagramm zu verwenden.

![](_page_51_Picture_78.jpeg)

#### Ändern des Diagrammtyps

Im Pulldown-Menü neben dem Diagrammtyp-Symbol können Sie zwischen den verschiedenen Diagrammgrundtypen wählen.

## Hinzufügen von Datenreihen in ein Diagramm

Sehr einfach gestaltet sich das Hinzufügen zusätzlicher Daten in ein Diagramm:

- 1. Markieren Sie die Datenreihe, die zusätzlich im Diagramm dargestellt werden soll.
- 2. Ziehen Sie die markierten Daten mittels Drag & Drop ins Diagramm.
- 3. Sobald Sie die Maustaste loslassen, wird das Diagramm um die markierte Datenreihe erweitert.

 $||\mathbf{h}|| \ge$ 

![](_page_52_Picture_0.jpeg)

## 10.4 Optische Anpassungen

#### Farben und Muster ändern

Jeder einzelne Diagrammbestandteil kann mit einer eigenen Farbe und einem Muster (resp. Stärke) versehen werden. Um die Diagramm- resp. Zeichnungsfläche, Legende und die einzelne Datenreihe kann zusätzlich noch ein Rahmen gezogen werden, welcher wiederum in einer anderen Farbe oder Stärke definiert wird.

Doppelklicken Sie dafür auf das jeweilige Diagrammelement und wählen Sie die Karteikarte 'Muster'.

#### Gitternetzlinien

In den meisten Diagrammarten können Gitternetzlinien sehr praktisch sein, besonders wenn ein Diagramm sehr gross ist. Mit ihrer Hilfe werden die Datenreihen besser lesbar.

Mit dem Register 'Gitternetzlinien' im Menü [Diagramm] <Diagramm-Optionen> können Sie die Gitternetzlinien einund ausschalten. Mit den Eigenschaften in der Symbolleiste können Sie sie formatieren.

#### Weitere Option der Diagramm Symbolleiste

![](_page_52_Figure_9.jpeg)

Sie können die Datentabelle direkt unter dem Diagramm einfügen.

Sie können das Diagramm nach Zeilen oder Spalten der Ursprungsdaten darstellen.

Sie können Textobjekte um 45° nach unten oder nach oben drehen. Über die Eigenschaften stehen Ihnen noch weitere Darstellungsformen zur Verfügung.

#### Grafische Objekte einfügen

Für die Gestaltung Ihrer Arbeitsblätter haben Sie mit der Zeichnen-Symbolleiste eine Möglichkeit, die gängigsten grafischen Objekte zu erstellen.

Grafische Objekte können an beliebigen Stellen auf Ihrer Tabelle positioniert werden. Sie liegen, bildlich gesprochen, auf der Tabelle.

Aktivieren Sie diese Symbolleiste im Menü [Ansicht] mit dem Befehl <Symbolleisten...>.

+ Mit der [DEL]-Taste können markierte Zeichenobjekte wieder entfernt werden.

![](_page_52_Figure_19.jpeg)

![](_page_53_Picture_0.jpeg)

# 11. Datenbanken in Excel

![](_page_53_Figure_2.jpeg)

Eine Datenbank ist eine organisierte Sammlung gleichartiger Informationen. Diese Informationen sind Angaben, Auskünfte oder Mitteilungen über Personen, Sachen oder Werte. Sie können mittels einer Datenbank ausgewertet, sortiert, verändert oder gelöscht werden.

Typische Beispiele von Datenbanken: ### Adressverwaltung ### Bibliothekkartei ### Inventar ### Telefonbuch ### etc.

![](_page_53_Figure_5.jpeg)

 Bei einer Adressdatenbank könnten z.B. folgende Datenfelder definiert werden: Namen, Vornamen, Strasse, Ort, Postleitzahl, Telefonnummer etc.

![](_page_53_Figure_7.jpeg)

11

![](_page_54_Picture_0.jpeg)

## 11.2 Datenbank definieren und bearbeiten

#### Datenbank definieren

Jede Excel-Tabelle kann als Datenbank benutzt werden, sofern sie datenbankkonform angelegt ist:

- ### Jede Zeile einer Tabelle entspricht einem Datensatz, jede Zelle einer Zeile einem Datenfeld.
- ### Achten Sie darauf, dass innerhalb des Datenbankbereichs keine Leerzeilen bzw. -spalten vorkommen.
- ###Um mit den Datenbankfunktionen von Excel zu arbeiten, muss der immer Cursor innerhalb der Datenbank positioniert sein.

#### Bearbeiten einer Datenbank

Die Eingabe neuer oder die Bearbeitung bestehender Daten kann durch das Aufrufen einer Bearbeitungsmaske erleichtert werden (um mit der Bearbeitungsmaske arbeiten zu können, dürfen jedoch höchstens 32 Datenfelder pro Datensatz definiert werden):

### Rufen Sie aus dem Menü [Daten] den Befehl <Maske...> auf. Achten Sie darauf, dass der Cursor innerhalb der Daten steht.

![](_page_54_Picture_97.jpeg)

Mit dieser Maske können Sie bequem neue Datensätze eingeben, bestehende ändern oder löschen, und Sie haben eine gute Übersicht über die einzelnen Datensätze.

Mit der [TAB]-Taste bewegen Sie den Cursor von einem Datenfeld zum nächsten.

![](_page_54_Picture_98.jpeg)

![](_page_55_Picture_0.jpeg)

## 11.3 Datenbankoperationen

#### Suchen von Daten

Suchen Sie innerhalb der Datenbank ein bestimmtes Datenfeld, so steht Ihnen ein komfortables Suchprogramm in der Maske zur Verfügung.

Gehen Sie wie folgt vor:

- 1. Klicken Sie auf die Befehlsschaltfläche [Suchkriterien] und legen Sie im entsprechenden Datenfeld einen Suchbegriff fest .
- 2. Klicken Sie auf die Befehlsschaltfläche [Vorherigen suchen] oder [Nächsten suchen]. Der gesuchte Datensatz wird in der Masken-Dialogbox erscheinen.

 Sind mehrere den Kriterien entsprechenden Datensätze vorhanden, so können Sie durch Wiederholen von Punkt 2 alle weiteren gesuchten Sätze einzeln an den Bildschirm holen.

#### Sortieren von Daten

Wollen Sie die Datensätze innerhalb Ihrer Datenbank sortieren (z.B. alphabetisches Sortieren von Mitarbeiterlisten, aufoder absteigendes Sortieren von Werten, etc.), so gehen Sie wie folgt vor:

- 1. Achten Sie darauf, dass der Cursor sich innerhalb des Datenbankbereichs befindet.
- 2. Wählen Sie im Menü [Daten] den Befehl <Sortieren...>.
- 3. Geben Sie die Sortierkriterien in der Dialogbox ein.

![](_page_55_Picture_94.jpeg)

![](_page_56_Picture_0.jpeg)

## 11.4 Filtern von Daten

Das Filtern erlaubt es, nur noch die Datensätze anzuzeigen, die bestimmten Kriterien genügen:

- 1. Achten Sie darauf, dass eine Zelle bzw. ein Datenfeld innerhalb des Datenbankbereichs markiert ist.
- 2. Wählen Sie im Menü [Daten] <Filter> die Option 'Auto-Filter'. Daraufhin erscheinen in den Feldnamen senkrecht nach unten zeigende Pfeile.
- 3. Durch Anklicken dieser Pfeile erscheint ein Listenfeld mit einzelnen Filterkriterien.
- 4. Wählen Sie eines der Filterkriterien aus, und am Bildschirm werden nur noch die «ausgewählten» Datensätze angezeigt.

 Wollen Sie anschliessend wieder alle Datensätze Ihrer Datenbank angezeigt haben, so wählen Sie im Menü [Daten] <Filter> die Option 'Alle anzeigen'.

#### Vergleichsoperatoren

• Unter der Option 'Benutzerdefiniert' können Filterkriterien mit Vergleichsoperatoren eingegeben werden:

![](_page_56_Picture_201.jpeg)

- < kleiner als
- > grösser als
- <= kleiner gleich
- >= grösser gleich
- <> ungleich
- = gleich
- Mit der Option 'Top Ten...' können Sie die höchsten/ niedrigsten Werte einer Liste selektionieren.

#### Filter rückgängig machen

Wollen Sie die Filterfunktion als solche rückgängig machen, so wählen Sie die Option 'AutoFilter' des Befehls <Filter> ein zweites Mal. Daraufhin verschwinden die senkrechten Pfeile in den Spaltentiteln.

**Name**  $\mathbf{1}$ ÷  $\overline{2}$ |Müller  $3<sup>1</sup>$ |Meier 4 Moser

*Sie können auch für mehrere Felder Selektionskriterien auswählen. In diesem Falle werden nur die Datensätze angezeigt, für welche* alle *Kriterien wahr sind.*

*Es können auch zwei Filterkriterien eingegeben werden, die mit UND oder mit ODER verknüpft werden müssen. UND bedeutet, dass beide Kriterien gleichzeitig wahr sein müssen. ODER bedeutet, dass das eine, das andere oder beide Kriterien wahr sein müssen.* 

*Sie können auch mit «Jokerzeichen» arbeiten. Wenn Sie z.B. das Namensfeld mit «=M\*» filtern, werden nur die Namen angezeigt, die mit M beginnen.* 

![](_page_57_Picture_0.jpeg)

# 12. Ausblick

Excel 97 ist ein äusserst leistungsfähiges Programm, welches dem Anwender sehr viele Möglichkeiten bietet. Hier ein kurzer Einblick in die fortgeschrittenen Arbeitstechniken:

#### Problemlösung durch Datenanalyse

Oftmals kennen Sie zwar das Ergebnis einer Formel, jedoch nicht die erforderlichen Eingabewerte, um dieses Resultat zu erreichen. Ein solches Problem können Sie in Excel mit Hilfe der Zielwertsuche lösen. Damit verändert Excel den Wert einer von Ihnen bestimmten Zelle so lange, bis eine von dieser Zelle abhängige Formel den gewünschten Ergebniswert erreicht. Die Zielwertsuche erspart Ihnen zeitaufwendige Analysen durch probeweises Einsetzen verschiedener Werte. Mit dem Excel-Solver können zusätzlich Optimierungsprobleme wie z.B. eine Gewinnmaximierung oder eine Kostenminimierung gelöst werden.

#### Datenaustausch (OLE / DDE)

Die meisten Computeranwender benutzen nebst einer Tabellenkalkulation noch weitere Softwarepakete. Excel kann mit einer Vielzahl von Anwendungsprogrammen Daten austauschen. In vielen Fällen können diese Daten auf mehr als eine Weise übertragen werden (Import/Export, DDE oder OLE). Jedes Verfahren bietet dabei besondere Möglichkeiten bzw. unterliegt besonderen Einschränkungen.

#### Tabellen auswerten

Excel stellt Ihnen zur Auswertung Ihrer Tabellen eine Reihe leistungsstarker Funktionen zur Verfügung, z.B.:

#### Konsolidieren

Das Konsolidieren stellt eine Verbindung von mehreren Tabellen dar. Dabei werden Bereiche aus mehreren Quelltabellen in einer Zieltabelle zusammengefasst. Sie können z.B. so die Quartalsumsätze mehrerer Filialen in einer Tabelle zusammenziehen und aufsummieren.

#### Pivot-Tabelle

Eine Pivot-Tabelle ist eine interaktive Tabelle, in der Sie Daten aus einer vorhandenen Liste oder Tabelle zusammenfassen und analysieren können. Mit Drag & Drop kann die Auswertung der Tabelle auf einfache Weise verändert werden.

![](_page_57_Picture_13.jpeg)

![](_page_58_Picture_0.jpeg)

#### Arbeitserleichterungen

In Excel gibt es für den gleichen Arbeitsvorgang oft zwei oder mehrere verschiedene Möglichkeiten. Vielfach lassen sich so bestimmte Vorgänge effizienter bewerkstelligen. Mit der automatischen Datenerzeugung kann z.B. die Dateneingabe vereinfacht werden.

#### Mustervorlagen

Mustervorlagen sind eigens erstellte Arbeitsmappen, die Einstellungen oder Formulare enthalten, die Sie für Ihre Anwendungen immer wieder brauchen. Sie haben beispielsweise die Möglichkeit, eine Arbeitsmappe über eine Umsatzentwicklung zu erstellen. Diese Arbeitsmappe können Sie als Mustervorlage speichern und anschliessend auf Basis dieser Mustervorlage wöchentliche Umsatzberichte erstellen.

#### Funktionen

Mit Funktionen können auf einfache Art und Weise komplizierte Operationen durchgeführt werden. Mit Hilfe von Funktionen können Entscheidungen gefällt werden, Vorgänge ausgelöst oder Werte ermittelt werden. Excel stellt eine bemerkenswert breite Palette von Funktionen bereit (über 300). Sie ermöglichen viele unterschiedliche Arten von Berechnungen (Statistik, Logik, Mathematik, Datum & Zeit, Datenbank etc. - vgl. Anhang).

#### **Makros**

Durch den Einsatz von Makros können Sie viele Abläufe und Arbeiten automatisieren. Wir unterscheiden hauptsächlich zwischen Funktions- und Befehlsmakros.

#### Funktionsmakros

Funktionsmakros sind selbstdefinierte Funktionen, die in der gleichen Weise benutzt werden können wie die Standardfunktionen.

#### Befehlsmakros

Befehlsmakros sind «mitgeschriebene» Tastenanschläge, Mausbewegungen und Befehlsanweisungen. Diese können beliebig oft «abgespielt» und auch nachträglich bearbeitet und verändert werden. Excel verfügt mit Visual Basic über eine leistungsfähige Programmiersprache, mit der auch eigene Dialogfelder und Menüs erstellt werden können.

![](_page_58_Picture_13.jpeg)

#### [Datei] <Drucken...>

![](_page_58_Picture_15.jpeg)

*Mit Excel 97 werden einige interessante Mustervorlagen mitgeliefert. Sie können sie unter [Datei] <Neu> im Register 'Tabellenvorlagen' aufrufen.* 

![](_page_59_Picture_0.jpeg)

#### Excel 97 und das Internet

Neu bietet Excel 97 auch einfache Funktionen für das Arbeiten im Zusammenhang mit dem Internet/ Intranet.

#### Öffnen von Internet Dateien

Sie können nun auch Dateien öffnen, welche auf dem Internet oder dem Intranet (internes Internet Ihrer Firma) gespeichert sind. Es handelt sich hierbei um HTML oder FTP Dateien.

![](_page_59_Picture_5.jpeg)

**NEW!** 

#### Links zu Internet Daten

In Ihre Excel 97 Arbeitsblätter können Sie auch Verknüpfungen (Hyperlinks) einfügen, welche Sie auf einen Mausklick mit einer Datei bzw. Seite auf dem Internet/Intranet verbinden.

#### Publizieren Ihrer Tabellen auf dem Internet

Ihre mit Excel erstellten Tabellen können Sie mit Hilfe eines Assistenten in ein Format umwandeln, welches es gestattet, sie auf dem Internet/ Intranet anderen zur Verfügung zu stellen.

![](_page_60_Picture_0.jpeg)

# Anhang I: Index

## $\overline{\mathsf{A}}$

![](_page_60_Picture_36.jpeg)

## $\overline{B}$

![](_page_60_Picture_37.jpeg)

## $\mathsf{D}$

![](_page_60_Picture_38.jpeg)

## $\bar{\mathsf{E}}$

![](_page_60_Picture_39.jpeg)

## $\bar{\mathsf{F}}$

![](_page_60_Picture_40.jpeg)

![](_page_61_Picture_0.jpeg)

## $\mathbf{G}$

![](_page_61_Picture_20.jpeg)